**Fontographer 4.1 for Windows**

**Menu Items: File Edit View Element Points Metrics Hints Window Help**

**Reference Section: Windows Tool Palette Keyboard Alternatives Keyboard Shortcuts**

**Expert Advice**

**Glossary of Terms**

### **Glossary of Terms**

AFM ANSI **Application** Ascent **ASCII** Adobe Type Manager (ATM) Baseline **Basepoint BCP** Bézier curve Bit **Bitmap** Bitmap font Bitmap Window Blend Blue Zones **Byte Caching** Cap height Cap line CFG **Character** Character label Character set Character slot Clipboard **Condensed** Crosshair Demagnified move **Descent** Descender line Dialog box **Discontiguous** Downloadable font Downloading Dots Per Inch (dpi) Em Em space Em square Em units Encoding Expanded Extended Face

Family Fill Flex Flip **FON FONT** Font Font attributes Font Window Fontographer **Generate Hints** Hints layer INF Italic Justified text Kerning Kerning pairs Keystroke Layers palette Leading Left justified Linotype 100/300 Megabyte Mean line MET Metrics Metrics Window Monospaced type NFNT (New FoNT) **Oblique** Old Style Outline font Outline layer Outline Window Path Permanent font **PFB PFM** Pica Pixel (PICture Element) Point Point size Pop-up **PostScript Preview** 

Printer font Proportionately spaced type RAM **Rasterization** Reference **Rendering Resolution** Right justified Sans serif Scale Scan Screen font **Script** Scroll bar Serif Set-width **Sidebearings** Skew Spacing Stroke Style Swash capitals Template layer **Textbox TTF** Tool palette **Tracking Transform** Transient font **TrueType** Type 1 PostScript font Type 3 PostScript font Typeface Vertical Alignment Zones Weight x-height

### **File Menu**

New Font... Open Font... Close Save Save As... Revert Preferences... Generate Font Files... Import Export Print Setup... Print... Exit

### **Edit Menu**

Undo (Function) / Can't Undo Redo (Function) / Can't Redo  $\overline{\underline{\mathrm{Cut}}}$  $\overline{\text{Copy}}$ Paste Clear Copy Widths Copy Reference Unlink Reference Select All **Duplicate** Clone<sub></sub>

#### **View Menu**

**Preview Show Points Magnification** Next Character Next Kerning Pair Next Point **Next Point Size** Previous Character Previous Kerning Pair Previous Point Previous Point Size Snap to Points Snap to Guides Snap to Grid

### **Element Menu**

Transform... **Arrange** Font Info Selection Info... Character Information Point Information Bitmap Info... Auto Trace... Change Weight... Clean Up Paths... Expand Stroke... Recalc Bitmaps... Remove Overlap Correct Path Direction **Clockwise Counterclockwise** Blend Fonts...

### **Points Menu**

Align Points Align Points to Grid Merge Points Retract BCP<sub>S</sub> Split Points Auto Curvature Curve Point Corner Point Tangent Point Set Basepoint... Reset Basepoint

### **Metrics menu**

Auto Space... Auto Kern... Kerning Assistance... Metrics Assistance... Set Metrics... Set Width... Equalize Sidebearings Clear Kerning

#### **Hints menu**

**See Also:** Font Hinting

Make Vertical Stem Make Horizontal Stem Make Vertical Serif Make Horizontal Serif Make Diagonal Hint **Build Serif** Split Serif **Flip Hint Direction** Hint Parameters... Vertical Alignment Zones... **Autohint** 

### **Window menu**

Open Outline Window Open Bitmap Window Open Metrics Window View Windows by Show Layers Palette **Show Tool Palette Cascade** Tile Arrange Icons Close All

# **Help Menu**

Contents...  $Keys...$ How to Use Help... About Fontographer...

# **Help Menu: Contents...**

The on-line help provided by Fontographer opens initially to the "Table of Contents." You open this help file by selecting this menu item.

**Help Menu: Keys...**

# **Help Menu: How to Use Help...**

You can get help concerning how to use the Windows Help system by selecting this menu item.

### **Help Menu: About Fontographer...**

The window that opens when you select this menu item gives you some information about the current version of Fontographer that you are using. If you enjoy solving puzzles, there is an alternate, more entertaining About box. We won't tell you how to view it, but it's not hard to find.

### **File Menu: New Font...**

### See Also: Preferences

In Fontographer when you select "New Font," you automatically open a new Font Window. The default values for font attributes will be in use, unless you decide to change them in "Font Info" in the Element menu. (Things like the font name, ascent, descent, leading, and encoding.)

The keyboard shortcut is  $Ctrl + N$ .

# **File Menu: Open Font...**

Open Font shows you a standard file dialog which allows you to open a Fontographer outline file, a PostScript font, or a TrueType font file. The dialog also allows you to display or hide files according to their formats.

The keyboard shortcut is  $Ctrl + O$ .

### **File Menu: Close**

Close the active font window with this item. If you have made changes, Fontographer will ask you if you want to save your changes.

The keyboard shortcut is  $Ctrl + W$ .

#### **File Menu: Save**

Saves any changes you have made since opening the font. The first save for a new font shows the Save As dialog box.

*Note:* When you save, you are creating a Fontographer database file, which is different from the font you may have opened to begin with. To build an installable font, you should use Generate Font Files... in the File menu.

The keyboard shortcut is  $Ctrl + S$ .

### **File Menu: Save As...**

Allows you to save your file with a different name.

*Note:* When you save, you are creating a Fontographer database file, which is different from the font you may have opened to begin with. To build an installable font, you should use Generate Font Files... in the File menu.

### **File Menu: Revert**

Restores your Fontographer database file to the last saved version on the disk, throwing away any changes you may have made since you last saved it. You can revert from any window.

#### **File Menu: Preferences...**

# See Also: Expert Advice: Preferences

By selecting Preferences you can alter the default settings for Fontographer. The settings that you can change cover many aspects of the program, from the number of undo's allowable (up to 101), to how points display (large or small, with or without BCP lines), etc., editing behavior of lines and points, and the way windows and dialogs operate. This is also where you control sounds.

The keyboard shortcut is  $Shift + Critl + P$ .

#### **File Menu: Generate Font Files...**

#### See Also: Creating font files for the Macintosh

To make generating fonts a little bit easier, Fontographer includes two approaches: Easy and Advanced mode. The Easy mode includes everything which is usually required. And ordinarily you won't want to bother with the Advanced mode. You just choose the computer type -- Macintosh or PC, and the type of font to output -- PostScript Type 1, PostScript Type 3, TrueType, or none -- the bitmap sizes, and where you want the generated files to be placed. The Advanced mode includes several other choices, including encoding vectors, <u>outline font</u> IDs, etc.

For more information on navigating in the Advanced mode, refer to your documentation.

#### **File Menu: Import**

Importing bitmaps, EPS, or Metrics into a font file is a simple matter using the Import item in the File menu. Just choose one of these three options from the submenu and import from another file. You can select whether or not you want to import bitmaps into the internal bitmap list or just into the Template layer, or you can do both. You can also import EPS outlines into a character. When you import Metrics, you can choose to import only kerning information, or spacing information, or both types. You can also choose the kinds of files you want to appear in the dialog display: Fontographer database files, TrueType fonts, AFM files, PFM files, and Fontographer metrics files. The checkboxes allow you to display or hide these kinds of files, allowing you to easily recognize your files, and select the right one for importing.

#### **File Menu: Export**

When you want to export metrics information, an EPS graphic, or encoding, just select Export from the File menu. You can choose Metrics, EPS, or Encoding from the submenu. When you choose EPS, a dialog appears allowing you to choose the format type for the exported material, whether to export all characters or just a selected group, or the sample text, and the point size to use. You choose the file to export "to" from the dialog. Exporting Metrics works in pretty much the same way, but you choose to export either kerning or spacing, or both types of information, and you select the file format to use Fontographer Metrics, AFM, or PFM. The encoding is saved to a text file, which can be edited and added to the FONTOG.ENC file. This file is read each time Fontographer begins execution. So the next time you use Fontographer after adding your encoding to FONTOG.ENC, it will be available from the Font Info/Encoding pop-up after restarting Fontographer.

# **File Menu: Print Setup...**

This is the standard Windows Print Setup dialog box.

#### **File Menu: Print...**

In the Print Sample dialog you can choose the sample type you want to print. Choose sample text, sample file, or PostScript file, keymap, kerning pairs, or Characters.

Printing **sample text** offers three choices:

**All characters** will print all the characters in the font you are modifying. **Selected characters** will print only those you select from the Font Window. **Sample text** will allow you to print the text you type in the print sample text box.

Choose **Sample file** to print a text file with the new font style.

**PostScript file** will print a custom PostScript file; several sample PS files are provided with Fontographer, which you can use as is, or modify with a text editor to define your own sample. This can only be used on a PostScript printer.

**Key map** prints all the characters in the font including offsets, widths and key codes, and offers you the choice of Selected or All characters, and format types.

**Kerning pairs** prints the kerning pairs in the current font or in a monospaced System font.

**Characters** prints four kinds of print samples: a single full-page sized character, assorted sizes of the same character a sample showing the points of a character, or one that shows points and X/Y coordinates.

The keyboard shortcut is  $Ctrl + P$ .

### **File Menu: Exit**

If you Exit without first saving some changes you have made, Fontographer will ask if you want to save those changes. You can discard those changes by clicking the Don't Save button. The Cancel button stops the process. With multiple unsaved files open, you will have a choice of Review, Close All, or Cancel.

The keyboard shortcut is  $Ctrl + Q$ .

### **Edit Menu: Undo (Function) / Can't Undo**

#### See Also: Expert Advice: Options for Undo

Fontographer has 101 possible levels of "Undo." The default setting is eight. This means that you can Undo the last eight things you changed for each character in Fontographer. The operation that can be undone will appear in the menu after the Undo if you are using the Outline Window or Bitmap Window. Undo is not available on changes to more than one character.

If "Can't Undo" is displayed, either you are out of undo's, or focus is not on a single character.

The keyboard shortcut is  $Ctrl + Z$ .

# **Edit Menu: Redo (Function) / Can't Redo**

Redo allows you to undo an Undo. There are 101 possible levels of redo.

The keyboard shortcut is  $Ctrl + Y$ .

## **Edit Menu: Cut**

Cut deletes the selected object(s), such as characters or points, and puts them in the Clipboard. The keyboard shortcut is  $Ctrl + X$ .

# **Edit Menu: Copy**

Copy makes a copy of the selected object(s), such as characters or points, and puts them in the Clipboard.

The keyboard shortcut is  $Ctrl + C$ .

### **Edit Menu: Paste**

Paste takes a copy of the object(s) in the Clipboard and puts it into the selected window or character slot.

The keyboard shortcut is  $Ctrl + V$ .

## **Edit Menu: Clear**

Clear deletes the selected object(s) without doing anything to the Clipboard.
# **Edit Menu: Copy Widths**

Copy Widths will copy the character width of a selected character to the Clipboard.

# **Edit Menu: Copy Reference**

Copy Reference copies a reference of a selected character into the Clipboard, which can then be pasted to allow layered objects. You must use Copy Reference instead of Copy if you want to create a composite character.

The keyboard shortcut is  $Ctrl + G$ .

# **Edit Menu: Unlink Reference**

Unlink Reference replaces a referenced character with explicit paths.

## **Edit Menu: Select All**

Select All selects everything in the currently active window and layer. From the Font Window you can choose Select All to select all the character slots that are filled; Alt+Select All selects *all* slots, even if there are no paths in them. In the Outline Window it selects all points, and in the Hints Layer, it selects all hints.

The keyboard shortcut is  $Ctrl + A$ .

## **Edit Menu: Duplicate**

Duplicate makes a copy of the selected object(s) and leaves it on the screen, slightly displaced from the original(s).

Power duplicating occurs when you duplicate the same object several times (in the Outline Window). Every duplication is offset from the one before it by the amount the first duplicate is offset from the original. If you make a duplicate and move it, then duplicate again, the new duplication will offset the same distance as the first duplication was from the original object.

The keyboard shortcut is  $Ctrl + D$ .

# **Edit Menu: Clone**

In the Outline Window, Clone duplicates a point or path and places it directly over the original.

## **View Menu: Preview**

In the Outline Window the Preview mode displays the character or image filled and stroked (if it's a stroked character) as it will appear when printed. You can edit the character in Preview mode.

The keyboard shortcut is  $Ctrl + L$ .

### **View Menu: Show Points**

If this item is checked, Fontographer will show the points on the path(s) in the Outline Window. When this item is unchecked, Fontographer merely draws the outline(s) of the character and does not show the points. You can temporarily display points by clicking outside the character.

The keyboard shortcut is  $Ctrl + U$ .

## **View Menu: Magnification**

You can magnify an image in Fontographer by selecting any one of the Magnification submenu options. Fit in Window will fit the character in the window. The other choices magnify at various levels: 6.25% 12.5%, 25%, 50%, 100%, and 200%.

The magnification option lets you look at a character image at various levels of magnification. You can select one of the sizes from the pop-up menu or choose to fit the character's em square in the window (Ctrl+T). The magnification choices are:

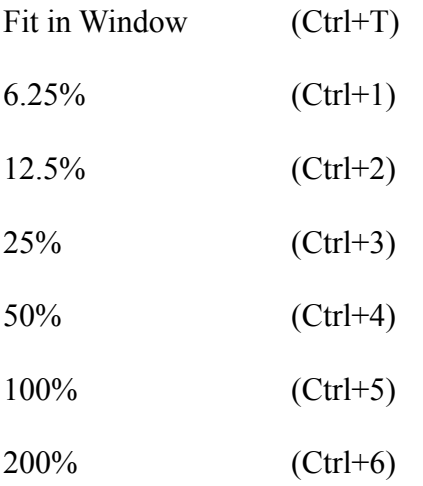

You can also zoom in or out using the Outline window's Magnifying Tool or the Bitmap window's Magnifying Tool.

# **View Menu: Next Character**

This item switches the currently selected character to the next character of the font.

The keyboard shortcut is Ctrl + ].

# **View Menu: Next Kerning Pair**

If kerning pairs have been created for a font you can choose Next Kerning Pair in the Metrics Window to change the currently selected kerning pair to the next one in the sequence of kerned pairs.

The keyboard shortcut is Ctrl + '.

# **View Menu: Next Point**

Next Point changes the selected point to the next one in the path's sequence of points.

The keyboard shortcut is  $Ctrl + /$ .

## **View Menu: Next Point Size**

If more than one size of bitmaps have been created for a font, you can choose this item in the Bitmap Window to switch the size of the bitmap character to the next larger point size.

The keyboard shortcut is  $Ctrl +=$ .

# **View Menu: Previous Character**

This item switches the currently selected character to the previous character in the font.

The keyboard shortcut is Ctrl + [.

# **View Menu: Previous Kerning Pair**

If kerning pairs have been created for a font, choose "Previous Kerning Pair" in the Metrics Window to change the currently selected pair to the previous one in the sequence of kerned pairs.

The keyboard shortcut is  $Ctrl +$ ;.

## **View Menu: Previous Point**

In the Outline Window choose "Previous Point" to change the selected point to the previous point in the path's sequence of points.

The keyboard shortcut is Ctrl +,.

# **View Menu: Previous Point Size**

This item switches the size of the bitmap character in the Bitmap Window to the next smaller point size.

The keyboard shortcut is Ctrl + -.

### **View Menu: Snap to Points**

#### **See Also:** Behavior of Snap to Point

Choose "Snap to Points" to turn this item on or off. Snap to Points will make the selection snap to the nearest point within a certain number of <u>pixels</u> from the pointer. Or you can choose to align the selection with all the points in the Preferences dialog.

The keyboard shortcut is  $Shift + Crit + N$ .

# **View Menu: Snap to Guides**

Choose "Snap to Guides" when you want the selected point to snap to the nearest guideline within a certain distance from the pointer.

The keyboard shortcut is  $Shift + Crit + G$ .

# **View Menu: Snap to Grid**

Choose "Snap to Grid" when you want a selected point to snap to the nearest invisible grid line. You can change the grid size in Preferences.

The keyboard shortcut is  $Shift + Critl + I$ .

## **Element Menu: Transform...**

The Transform menu item displays a dialog that lets you choose various transformations in the Outline Window. You can choose to center transformations around the origin, the basepoint, the center of selection, or the last mouse click; and you can make up to four transformations simultaneously.

### Flip

The Flip item allows you to flip any character(s) or selected parts of a character. The flip can be either horizontal or vertical and will occur relative to the Basepoint. You can flip around the Center of selection or the Character origin if you have selected objects in the Outline window, or you can flip around the last mouse click.

#### Move

The Move item allows you to move selected objects a specified distance horizontally, vertically, or both.

#### Rotate

The Rotate item allows you to rotate any character(s) or selected parts of a character. You can choose for the rotation to occur relative to the Basepoint, the Character origin, or around the Center of selection if you have selected objects in the Outline Window, or you can rotate around the last mouse click.

#### Scale

The Scale item allows you to resize selected characters. If 100% scaling is selected, Fontographer does not change the size of the character(s). If you wish to make selected characters smaller, use numbers below 100. If you wish to make them larger, use numbers over

You can scale the horizontal and vertical dimensions separately if you wish. A 200% horizontal scaling coupled with 100% vertical scaling will make selected characters twice as wide while leaving them just as tall as they were before the scaling operation.

You can choose whether Fontographer will scale from the Basepoint, the Character origin, the Center of selection if you have selected objects in the Outline Window, or the last mouse click.

#### Scale Uniformly

Uniform scaling will resize selected characters uniformly, with 100% representing the current size. Scale relative to the Basepoint, the Character origin, the Center of selection, or the last mouse click.

Skew

The Skew item allows you to skew any character(s) or selected parts of a character. The skewing will occur relative to the Basepoint, the Character origin, the Center of selection if you have selected objects in the Outline Window, or the last mouse click. Positive degrees of horizontal skew slant the character to the left; negative degrees slant to the right.

#### Perspective

The Perspective tool works in conjunction with the 3D Rotate tool to apply 3-dimensional rotations to 2-dimensional objects while still maintaining perspective. The best way to understand how the Perspective Tool works is to do the example provided in your documentation.

WARNING: Once a 3-D transformation has been applied to a 2-dimensional object, the object becomes 2-dimensional again. The object does not maintain 3-dimensional coordinates. To do multiple 3-D transformations while maintaining 3-D coordinates in between each transformation you must use the Transform dialog.

#### **3D Rotate**

Using the Transform dialog to apply 3-D transformations is simpler if you use the tools to setup the transformation. Double-clicking on the Perspective tool will bring up the Transform dialog ready to apply a 3-D rotation transformation. Follow the example in your documentation.

IMPORTANT: If you wish to set up additional transforms in this dialog, then make sure that the perspective transform is done last. Any transforms that occur after the perspective transform will not have a 3-dimensional appearance.

The keyboard shortcut is Ctrl  $+ \setminus$ .

### **Element Menu: Arrange**

Arrange allows you four choices when you are working with referenced or composite characters. It also can be used when you're reordering paths for font blending.

#### **Bring to Front**

This item brings a selected object all the way to the front layer.

The keyboard shortcut is  $Ctrl + F$ .

#### **Send to back**

This item sends a selected object all the way to the back layer.

The keyboard shortcut is  $Ctrl + B$ .

#### **Bring forward**

This item brings selected objects forward by one layer.

#### **Send backward**

This item sends a selected object back one layer.

#### **Element Menu: Font Info**

In the top of the dialog you will see the name of the current font and its style (Bold, Italic, etc.). To the right you can select encoding options (Windows 3.1, Adobe Standard, etc.) Be sure that the encoding you choose has all the characters in it that you want to define.

All the numbers in this dialog are in <u>em square</u> units. The Ascent and Descent default to a sum of 1,000 units.

Leading is normally left at 0, but if you must set it a good setting is 10% of the sum of the ascent and descent.

A PostScript underline is accomplished by defining a stroked line a certain distance from the bottom of the character. The Underline position entry allows you to change the distance between this stroked underline and the characters above it. The default indicates that this line will be drawn below the baseline. The Underline width indicates how wide the underline should be; the default is 20 units.

You can put any text, up to 100 characters, in the Notice Box. Usually the copyright notice goes here.

You will also see listed the 12 font attribute tables, such as OS/2 data. For more information about these tables, refer to your documentation.

## **Element Menu: Selection Info...**

When you choose "Selection Info," a dialog will display on the screen that relates to the type of selection you have made. In the Font Window, this choice will display character information and in the Outline Window either character or point information will appear, depending on your selection. In the Hints layer, you get the Hint Info dialog, and in the Metrics Window and the Bitmap Window the Selection Info menu item displays character information.

The keyboard shortcut is  $Ctrl + I$ .

#### **Element Menu: Selection Info... Character Information**

The Character Information dialog allows you to change the fill and stroke characteristics of individual characters for Type 3 fonts. Normally a character will be either filled or stroked, but you can use this dialog to create characters that are both filled and stroked. The Tint, Weight, Cap, and Join options allow you to set the characteristics of a stroked font.

The Character Name textbox allows you to change the name of the character -- but be warned that doing so will also change the type of encoding your font uses if the current type does not include a character with the name you select.

#### Fill

If the Fill box is checked, you can change the percentage of black with the Tint option. 100% is black; 0% is white.

The Normal fill will fill between paths that are alternately clockwise and counterclockwise and can be seen in Preview.

The Even/odd fill will fill between every even/odd pair of paths, starting with the outermost path.

*Note:* The Remove Overlap option is sensitive to fill type.

Stroke

If the Stroke box is checked, you can change the percentage of black which fills the stroke with the Tint option. 100% is black; 0% is white.

#### Weight

The Weight option allows you to change the thickness of this individual character's stroke from the default set in the Font Info dialog.

#### Cap and Join

The Cap and Join options are for stroked fonts. The Cap options determine the shape of the endpoints of a stroked path. The Join options determine the shape of joins along a path.

### **Element Menu: Selection Info... Point Information**

The Point Information dialog appears when you select points in the Outline Window and choose "Selection Info" from the Element menu. Point Information lets you change the location of a point horizontally and vertically, or designate it the first point in the path. You can also alter the position of its BCPs or you can return the BCPs to the point, or move to the next or previous point in the path.

# **Element Menu: Bitmap Info...**

The Bitmap Information dialog allows you to specify the point sizes you want to create. The bitmaps are stored in the Fontographer file. When you are ready to create an installable bitmap font, use the Generate Font Files... command in the File menu.

#### **Element Menu: Auto Trace...**

Auto Trace will autotrace any artwork or scanned image that you have pasted in the Template layer or have brought in as a reference using the Import Bitmap item in the File menu. you may use the Easy or Advanced mode to trace images.

In the Easy mode the "tight" end of the slider makes the trace follow every possible contour on the image. The default "normal" or middle range of the slider is a good compromise between the "tight" and "loose" options. The "loose" end of the slider ignores little jagged edges and attempts to fit only the largest features of the Image

Advanced mode specifies the kind of fit curves will take: normal, loose, tight, or custom fit.

In the lower portion of the dialog you can click on checkboxes that tell your computer to treat nearly flat paths as straight lines or to find extreme points.

# **Element Menu: Change Weight...**

Change Weight allows you to change the character's thickness. You can choose to correct path direction before changing the weight -- to maintain proper filling. You can also limit the change in size to either vertical or horizontal size.

The keyboard shortcut is  $Shift + Crit + W$ .

# **Element Menu: Clean Up Paths...**

Clean up Paths improves the quality of your outlines. It removes unnecessary points and adds points where they are needed. Simply create the paths any way you'd like, and Fontographer will automatically clean them up for you.

The keyboard shortcut is  $Shift + Crit + L$ .

## **Element Menu: Expand Stroke...**

The Expand stroke item is used to expand stroked characters (such as old versions of Courier) into contoured (outline) or filled characters. You can choose Cap and Join types here and, if you are using the Calligraphic pen option, change the width and angle of the pen. You can also do this by double-clicking on the Freehand Drawing Tool in the tool palette to bring up the Freehand Tool Setup dialog.

The keyboard shortcut is  $Shift + Crit + E$ .

## **Element Menu: Recalc Bitmaps...**

When you choose this item selected bitmaps and point sizes will be recalculated. You can recalculate all the characters in your font, selected characters, or just the characters that are changed. You may also choose to preserve the line spacing, or the character shapes. Recalculating bitmaps is useful when you change a character's outlines after having created bitmaps.

The keyboard shortcut is  $Shift + Crit + R$ .

## **Element Menu: Remove Overlap**

The Remove Overlap item allows you to merge and remove overlapping areas. You'll get the best results if your path has a normal fill. If the path has an even/odd fill you will be able to merge the paths but you'll need to remove the overlapping segment(s) manually. Removing the overlap(s) may result in fewer and better placed points, which results in faster printing fonts and helps the hinting process.

The keyboard shortcut is  $Shift + Crit + O.$ 

#### **Element Menu: Correct Path Direction**

Correct Path Direction examines all the selected characters or paths and, if necessary, automatically reorders their path directions. Paths alternate clockwise/counterclockwise, starting with the outer path (clockwise) and working toward the innermost path. Unless a character's path directions are correct, it will not print correctly.

The keyboard shortcut is  $Shift + Crit + K$ .

# **Element Menu: Clockwise**

This item will be checked if the selected path was drawn in a clockwise direction. You can change the direction of a path to clockwise by selecting this item.
## **Element Menu: Counterclockwise**

This item will be checked if the selected path was drawn in a counterclockwise direction. You can change the direction of a path to counterclockwise by selecting this item.

### **Element Menu: Blend Fonts...**

### See Also: Font Blending -- the technical details

Blend Fonts takes two fonts you have selected and develops a third font that combines the characteristics of the two selected fonts.

# **Points Menu: Align Points**

Align Points will align selected points along a horizontal or vertical axis. Fontographer decides which axis they are closest to and aligns to that axis.

The keyboard shortcut is  $Ctrl + E$ .

# **Points Menu: Align Points to Grid**

Align Points to Grid will align the selected points with the nearest intersection of grid lines. If no points are selected then all points are aligned with the grid lines. Hold down the Alt key during the selection to align **BCPs** as well.

The keyboard shortcut is  $Shift + Crit + Q$ .

# **Points Menu: Merge Points**

Selecting this item will remove the selected point without breaking the path it is on. If you need to open a path use the Delete (or Backspace) or Clear key, or the knife tool.

The keyboard shortcut is  $Ctrl + M$ .

# **Points Menu: Retract BCPs**

This item will retract the extended BCP lines of selected points.

The keyboard shortcut is  $Ctrl + R$ .

# **Points Menu: Split Points**

Split Points will divide a selected point into two points. To open the path, select one point, and drag it off of the top of the other.

## **Points Menu: Auto Curvature**

This item automatically adjusts the slope of the BCP's of a selected point to maintain a regular curve as the point is moved.

The keyboard shortcut is  $Shift + Crit + U$ .

## **Points Menu: Curve Point**

This item will be checked if the selected point is a curve point. Selecting this item while other kinds of points are selected will change those points to curve points.

The keyboard shortcut is  $Ctrl + 8$ .

## **Points Menu: Corner Point**

This item will be checked if the selected point is a corner point. Selecting this item while points of other kinds are selected will change those points to corner points.

The keyboard shortcut is  $Ctrl + 9$ .

# **Points Menu: Tangent Point**

This item will be checked if the selected point is a tangent point. Selecting this item while points of other kinds are selected will change those points to tangent points.

The keyboard shortcut is  $Ctrl + 0$  (that's a zero).

### **Points Menu: Set Basepoint...**

If you have not selected any points, choosing this item will cause a dialog box to appear which will allow you to set the horizontal and vertical location of the basepoint. If you've selected a single point, Fontographer will move the basepoint to that point. If you have selected more than one point, Fontographer will set the basepoint to the center of the selection's bounding box.

The keyboard shortcut is  $Ctrl + \cdot$ .

# **Points Menu: Reset Basepoint**

Click "Reset Basepoint" to return the basepoint to its original location at the intersection of the origin and the baseline.

The keyboard shortcut is  $Ctrl + \sim$ .

### **Metrics Menu: Auto Space...**

Auto Space automatically spaces a font, setting widths for each character. You can select the Easy or the Advanced mode. With the Easy mode you just select the spacing between characters that you prefer. Preview the spacing in the Metrics Window by typing text in to the textbox.

The Advanced mode allows you to choose which characters to space, how much to space them, and the techniques to use to determine spacing.

#### **Metrics Menu: Auto Kern...**

Auto Kern automatically kerns a font. In the Easy mode you can choose how many kerning pairs you want, how close together you want the pairs kerned, and whether or not you want Fontographer to change existing pairs. (Check this item if you want to manually set some pairs, but want Fontographer to set the others.)

The Advanced mode allows you to choose which characters to kern, how many pairs to kern, and a lot more. You can also specify the techniques to use, as well make choices about special cases.

### **Metrics Menu: Kerning Assistance...**

Kerning Assistance provides a table where you can name kerning pairs by typing characters into columns. You can create classes of kerning pairs, which will kern the same way if they are the first or second letters of a kerning pair. For example, if you enter "TW" in Equivalent First Letters, and "ao" in Equivalent Second Letters, then "Ta," "Wa," "To," and "Wo" will kern the same way.

Check your documentation for examples and more detailed information.

# **Metrics Menu: Metrics Assistance...**

Metrics Assistance allows you to set up a table for kerning and spacing that uses certain characters as bases or prototypes for the rest of the characters in any class you set up.

Check your documentation for examples and more detailed information.

#### **Metrics Menu: Set Metrics...**

Set Metrics allows you to set width, as well as left and right sidebearings. You can also apply values to specific sets of characters. Choose the characters you want to apply the metrics settings to, from the categories under Which character. These include A-Z, a-z, 0-9, Punctuation, Accent characters, Symbols, or Selected characters. Add any other characters to apply the setting to, in the provided textbox.

The next area in the dialog tells you "What to do." You can choose to set the sidebearings or width according to a particular character's measurement, or you can pick an em unit value to type in to set the width, and/or sidebearings for the selected characters. You may also add an amount to that specification, either in em units, or as a percentage of the distance represented by the character's metrical measurements, or the value you chose.

#### **Metrics Menu: Set Width...**

This dialog allows you to set the width of any selected character(s). If you are creating a monospaced font, select all the characters and set their width to some number of units. Fontographer will set them all at once.

If the spacing of your characters is too tight or too loose, you can use the Change width by em units option to change the width of selected characters by a specified number of em square units.

If you need to increase or decrease the width of selected characters by a specified percentage, you can do so with the Change width by % value option. Enter a percentage change value in the box.

### **Metrics Menu: Equalize Sidebearings**

If you want to make both left and right sidebearings for selected characters the same size, choose "Equalize sidebearings" from the Metrics menu. This improves the look of typed columns of numbers. When points are selected, Equalize Sidebearings will center them between the origin and the width lines.

If you press the Alt key and choose "Equalize Sidebearings" the right sidebearing will become the same width as the left.

# **Metrics Menu: Clear Kerning**

This option allows you to remove all kerning pairs from your font. You may wish to do this before choosing "Import Metrics" for a font. As a precautionary measure, a warning message allows you to Cancel this option before Fontographer deletes all the kerning pairs.

# **Window Menu: Open Outline Window**

Select "Open Outline Window" to view or edit outlines.

The keyboard shortcut is Ctrl + H.

# **Window Menu: Open Bitmap Window**

Open Bitmap Window will open an existing bitmap. If none exist, the dialog will ask if you want to create bitmaps.

The keyboard shortcut is  $Ctrl + J$ .

# **Window Menu: Open Metrics Window**

Open Metrics Window will display the Metrics Window for the selected character(s).

The keyboard shortcut is  $Ctrl + K$ .

# **Window Menu: View Windows by**

Determines whether to label open windows (Font, Outline, Bitmap, Metrics) with the Font Name, File Name, or both. This is also reflected in the listing at the bottom of the window.

# **Window Menu: Show Layers Palette**

This item displays or hides the movable Layers palette when you select it.

### **Window Menu: Show Tool Palette**

Shows or hides the movable Tool palette.

## **Window Menu: Cascade**

This is the standard Windows function to cascade the MDI child windows.

### **Window Menu: Tile**

This is the standard Windows function to tile the MDI child windows.

# **Window Menu: Arrange Icons**

This is the standard Windows function to arrange any minimized MDI child window icons.

# **Window Menu: Close All**

This is the standard Windows function to close all MDI child windows.

# **Hints Menu: Make Vertical Stem**

To make a new vertical stem hint, select two points that define the stem and choose this item from the menu.

The keyboard shortcut is  $Shift + Crit + V$ .

## **Hints Menu: Make Horizontal Stem**

To make a new horizontal stem hint select two points which define the stem and choose this item from the menu.

The keyboard shortcut is  $Shift + Crit + H$ .

# **Hints Menu: Make Vertical Serif**

To make a hint for a vertical serif (a serif that attaches to a vertical stem) select four of the serif's points and choose this item from the Hints menu. Two of these hints must define the outline width of the serif.

The keyboard shortcut is  $Shift + Crit + Y$ .

#### **Hints Menu: Make Horizontal Serif**

To make a horizontal serif (a serif that attaches to a horizontal stem) choose four of the serif's points and select this item from the Hints menu. Two of these hints must define the stem, and the other two must define the outside width of the serif.

The keyboard shortcut is  $Shift + Crit + Z$ .

### **Hints Menu: Make Diagonal Hint**

Select four of a diagonal stem's defining points and choose "Make Diagonal Hint" from the Hints menu. Diagonal hints are used only in Fontographer's internal bitmap generation and for TrueType fonts. PostScript fonts don't use diagonal hints.

The keyboard shortcut is  $Shift + Crit + D$ .
# **Hints Menu: Build Serif**

When you choose "Build Serif" from the Hints menu with two hints selected, one from each side of the vertical stem at its upper end, a serif hint will replace those two hints. Or you can select four points and choose "Build Serif."

The keyboard shortcut is  $Shift + Crit + B$ .

# **Hints Menu: Split Serif**

Select the two arrows that make up the serif hint and choose "Split Serif" to split it into two separate hints.

The keyboard shortcut is  $Shift + Crit + L$ .

## **Hints Menu: Flip Hint Direction**

This item will change the direction of the current hint. Generally, hints should point inward but there are some exceptions. The direction of the hint tells you which way the outline will be adjusted when the pixels are fit to the grid during outline rasterization.

The keyboard shortcut is  $Shift + Crit + F$ .

## **Hints Menu: Hint Parameters...**

## See Also: Expert Advice: Hint Parameters

You can change the hint parameters for selected characters using the Hint Parameters dialog. When you change hints for certain characters, you reset the default hints for just those characters. Other characters in the font retain the prior default hint settings.

The keyboard shortcut is  $Shift + Critl + J$ .

#### **Hints Menu: Vertical Alignment Zones...**

See Also: Outline Window: Layers palette Expert Advice: Font Hinting: Selection Info for hints: Vertical Alignment

**Zones** 

The vertical alignment zones correspond with the I-beam indicators appearing along the lefthand side of the Outline Window when the Hints layer is visible. In the Vertical Alignment Zones dialog box, the numerical positions of the zones may be specified manually, or Fontographer can figure them out for you by use of the "Recalc" button. A much fuller discussion of blue zones and Vertical Alignment zones can be found in your manual.

When a zone indicator is clicked, the selected zone will appear with horizontal lines defining its parameters. You can alter the size of a zone by dragging on the upper or lower part of its indicator. Selected zone indicators appear hollow on each end.

### **Hints Menu: Autohint**

## See Also: Expert Advice: Font Hinting: Autohint

Use Autohint to recalculate hints automatically when you edit character outlines. Once an outline has been edited, new hints will be calculated to match the new outline. Autohinting is turned on if you see a check mark beside it in the Hints menu. To turn it off select it from the menu and the check mark will disappear.

The keyboard shortcut is  $Shift + Crit + A$ .

Glossary of Terms: AFM

(Adobe Font Metrics)

A specification for storing (in a text file) font metrics information such as character widths, kerning pairs, and character bounding boxes.

Glossary of Terms: ANSI (American National Standards Institute)

An eight-bit designation for all the letters used in the Roman alphabet.

Glossary of Terms: Application

A computer program, designed to perform a specific function such as word processing or illustrating.

Glossary of Terms: Ascent

A font's maximum distance above the baseline.

Glossary of Terms: ASCII

(American Standard Code for Information Interchange)

A numbering scheme used for identifying printing characters.

Glossary of Terms: Adobe Type Manager (ATM)

The program that improves your screen font display by eliminating jagged edges on Type 1 fonts.

Glossary of Terms: Baseline

The line upon which the (capital) letters of a font rest.

Glossary of Terms: Basepoint

Fontographer's reference point from which distances are measured, and about which the special effect transformations may be performed. When you open a new character's Outline Window (or display a new character in an existing window), the basepoint is positioned at location 0,0 -- at the origin point of the em square.

Glossary of Terms: BCP

Bézier Control Point. One of two points which guide a Bézier curve. These points can be moved, which changes the slope and the position of the curve through their on-line point.

Glossary of Terms: Bézier curve

Mathematical equations commonly used to describe the shapes of characters in electronic typography. The Bézier curve was named for Pierre Bézier, a French computer scientist who developed the mathematical representation used to describe that curve.

Glossary of Terms: Bit

A contraction of BInary digiT, this word signifies the smallest unit of data a computer holds, and represents a two-way choice like 'on or off,' or 'black or white.'

Glossary of Terms: Bitmap

A grid of individual dots or pixels that make up the graphic display. Each pixel (or picture element) corresponds to bits in the computer's memory.

Glossary of Terms: Bitmap font

A character set created by turning on or off individual dots in a rectangular grid of dots.

Glossary of Terms: Bitmap Window

The window used to view and edit character bitmaps.

Glossary of Terms: Blend

To merge two different font shapes to create a third.

Glossary of Terms: Blue Zones

Blue zones allow you to control overshoot in a Type 1 font. Only Adobe knows how they came up with the term "blue zones," but the concept is to specify important vertical alignment coordinates in a table. Choose Vertical Alignment Zones... from the Hints menu to bring up this dialog. Fontographer will read in all the blue values from PostScript Type 1 fonts, and can also calculate blue values itself.

Glossary of Terms: Byte

A unit of data consisting of a small number of bits; usually a byte equals a series of eight bits.

Glossary of Terms: Caching

The process that saves bitmaps in memory or on the printer's hard disk in order to minimize the amount of time spent generating bitmaps. The first time a particular letter is imaged, its bitmap is generated and cached. Subsequent uses of that letter can use the cached version for faster printing.

Glossary of Terms: Cap height

The height of uppercase letters.

Glossary of Terms: Cap line

The imaginary line which represents the uppermost part of capital letters and some characters' ascenders.

Glossary of Terms: CFG

This is a text file that contains information about a font. This file can be modified by the user to convince DOS that it can use your PostScript Type 1 files, or to configure Adobe Font Foundry or Ventura/GEM. See INF.

Glossary of Terms: Character

A symbol in writing. A letter, punctuation mark, or figure.

Glossary of Terms: Character label

The portion including a character's name located above the character slot in the Font Window.

Glossary of Terms: Character set

The characters, symbols, and numbers that make up one single font.

Glossary of Terms: Character slot (or cell)

The boxed area enclosing a font character in the Font Window.

Glossary of Terms: Clipboard

The place where the most recent cut or copied image is stored.

Glossary of Terms: Condensed

Characters which are narrowed to fit into a compact space. A properly condensed character should fit into a smaller space without making it too thin or reducing the character's height.

Glossary of Terms: Crosshair

The cross-like shape the pointer assumes when certain drawing tools from Fontographer's tool palette are selected.

Glossary of Terms: Demagnified move

A special capability of Fontographer which allows precise point adjustment without requiring a zoom-in. When you are using most tools, you can demagnify the movement by pressing the Ctrl key.

When you are moving existing points, toggle on Caps Lock and use the arrows for a demagnified move. This will move you 1/10 the amount specified in your Preferences.

Glossary of Terms: Descent

A font's maximum distance below the baseline.
Glossary of Terms: Descender line

The lowest line that a character's descender extends to, like the line beneath the lower-case 'j' and 'y.'

Glossary of Terms: Dialog box

A window that displays when the computer needs more information from the user.

Glossary of Terms: Discontiguous

Not adjacent to each other (as in discontiguous characters).

Glossary of Terms: Downloadable font

A font that can be temporarily stored in the printer's memory.

Glossary of Terms: Downloading

The process by which an outline font file is sent to a **PostScript** printer.

Glossary of Terms: Dots Per Inch (dpi)

The measure of resolution for a video monitor or printer. High-resolution printers contain usually at least 1000 dpi. Laser printers typically have a resolution of 300 dpi; monitors usually contain 72, 75, or 96 dpi.

Glossary of Terms: Em

A unit of measure, which is the square of a face's point size. Traditionally, the width of a face's widest letter, the capital 'M.' For instance, if the <sup>'</sup>M' is 1,000 units wide, an em is equal to 1,000 units.

Glossary of Terms: Em space

A space equal to the width of a typeface's point size. Often used for paragraph indentations. Traditionally, the em space was created by non-printing blocks of metal used to add space between words.

Glossary of Terms: Em square

A square the size of a capital letter 'M.' Also the height of the ascent added to the height of the descent.

This square defines the area where character outlines are drawn. In Fontographer, the em-square is measured in <u>em-units</u>, with a default of 1,000. This is appropriate for a PostScript font, while TrueType fonts generally use an em-square of 2,048 units.

Glossary of Terms: Em units

Fontographer measuring unit whose size is relative. The em square can be visualized as being divided up by horizontal and vertical grid lines that result in box-like units of equal size. Em units are relative to the size of the em square and are not measured in points.

Glossary of Terms: Encoding

This term refers to the set of characters used in the font. Many of the characters are common to all encoding vectors, but some are used only in one or two. Encodings supported by Fontographer are:

Adobe Expert Adobe Standard ISO Latin 1 Macintosh Macintosh Expert OEM OS/2 UGL Symbol Unicode Glyph List Windows 3.1 Windows 95

Glossary of Terms: Expanded

A typeface whose letters have been made wider without visually adding weight.

Glossary of Terms: Extended

A typeface whose letters are stretched (or expanded) horizontally while still retaining their original height.

Glossary of Terms: Face

Short for 'typeface'; the style of a font or set of character images.

Glossary of Terms: Family

All the type sizes and styles of one typeface. A complete character set of a font. The group shares a common design but can differ in attributes such as character width, weight, and posture (i.e., Roman vs. Italic). A typical computer family unit frequently contains four fonts -- Roman, Italic, Bold, and BoldItalic -- in all sizes.

Glossary of Terms: Fill

In Fontographer, the degree of black within characters. (You can specify the degree of fill for Type 3 fonts.)

Glossary of Terms: Flex

A means of automatically suppressing small details, such as cupped serifs, that would print poorly at small sizes. At large sizes or high resolutions, the details are automatically reinstated. (Applies only to  $Type 1$  fonts.)

Glossary of Terms: Flip

To change the appearance of a character or image by turning it horizontally or vertically on an imaginary vertical or horizontal axis, centering the movement around the click of the mouse (the mouse click locates the imaginary axis).

Glossary of Terms: FON

A bitmap font which can be used (if the application allows it) for the display instead of the TrueType font. If the user has a bitmap printer (a dot-matrix printer, for instance), the TrueType file might not be used anyway, so the .FON file is used for both the display and for printing.

Glossary of Terms: FONT

Old Macintosh bitmap font size resource name. (See NFNT)

Glossary of Terms: Font

In modern usage the term "font" is often confused with typeface and family. Traditionally, the term "font" represents a complete set of characters or symbols, which share the same size and style. For example, 12 point Goudy Oldstyle Bold is a font. Fonts can be as small as the basic alphabet or up to hundreds of characters. Some languages, like Japanese, can exceed these numbers, which make them more difficult to access from the standard keyboard. Originally derived from the word "found" as in typefoundry.

Glossary of Terms: Font attributes

Characteristics which apply to the font as a whole (such as the ascent, descent, leading, etc.).

Glossary of Terms: Font Window

The graphic display of a character set in Fontographer from which individual character slots may be accessed.

Glossary of Terms: Fontographer

Macromedia Corporation's outline font editor designed to simplify the creation of high-quality fonts, logos, and other intricate PostScript artwork on both the Apple Macintosh and IBMcompatible computers running Microsoft Windows.

Glossary of Terms: Generate

To create a character or set of characters so that they can be viewed on the screen or printed. A TrueType font requires only one outline file, while PostScript fonts need an outline file and a secondary file.

Glossary of Terms: Hints

Information which enhance the appearance of characters printed or imaged at low resolutions  $(72-600$  dpi). ATM and TrueType can take advantage of hints to render more uniformly shaped screen fonts across the character set.

Glossary of Terms: Hints layer

The layer in the character's Outline Window that displays hint information.

Glossary of Terms: INF

This is a text file that contains information about a font. This file can be modified by the user to convince DOS that it can use your PostScript Type 1 files, or to configure Adobe Font Foundry or Ventura/GEM. See CFG.

Glossary of Terms: Italic

Best used to set off quotes, special phrases, and foreign words, italic letters have a redesigned structure that allows them to slant to the right. The first italic type was designed by Aldus Manutius in AD 1501 and was based on the handwriting style of that time.

Glossary of Terms: Justified text

Text that lines up at both the left and right margins. Also known as "fully justified."

Glossary of Terms: Kerning

Moving pairs of letters either closer together or farther apart to adjust and improve the space between them.

Glossary of Terms: Kerning pairs

Combinations of character pairs where the space between them has been modified to improve readability.

Glossary of Terms: Keystroke

A single pressing of a key on the keyboard, or the combination of keys needed to access a character.

Glossary of Terms: Layers palette

A small floating window within the Outline Window that controls which of Fontographer's drawing layers are visible and/or active.

Glossary of Terms: Leading

The space, measured from baseline to baseline, added between successive rows of text in a document.

Glossary of Terms: Left justified

Type that is aligned with its left margin. Also called "flush left."
Glossary of Terms: Linotype 100/300

High-resolution typesetting systems.

Glossary of Terms: Megabyte

A measuring unit; 1,048,576 bytes; denoted by the letters "M" or "MB."

Glossary of Terms: Mean line

The top (imaginary) point of all lowercase characters without ascenders. Also called "x-height."

Glossary of Terms: MET

A Fontographer Metrics file. This file contains information about spacing and kerning.

Glossary of Terms: Metrics

Font information such as <u>ascent</u>, descent, leading, character width, and kerning.

Glossary of Terms: Metrics Window

The window that displays character widths and kerning pairs.

Glossary of Terms: Monospaced type

Like typewritten characters, these all have the same width and take up the same amount of space. This allows figures to be set in vertical rows without leaving a ragged appearance (as opposed to proportional type).

Glossary of Terms: NFNT (New FoNT)

The Macintosh font resource which contains the bitmap screen font. NFNTs have a wider range of font identification numbers than the older FONTs. NFNTs opened up another 16,000 FOND ID numbers when they were introduced by Apple with the Macintosh Plus.

Glossary of Terms: Oblique

A right-slanted version of a Roman typeface without changes to the letter's design. Often confused with Italic.

Glossary of Terms: Old Style

Characterized by variations in stroke width, bracketed serifs, high contrast, and a diagonal stroke. Some popular Old Styles include Garamond, Janson, and Caslon.

Glossary of Terms: Outline font

A font created by drawing the outlines of each character. PostScript and TrueType fonts are outline fonts.

Glossary of Terms: Outline layer

The layer in the Outline Window used to edit a character's outline.

Glossary of Terms: Outline Window

The window that displays a character's points and paths, used for editing character outlines.

Glossary of Terms: Path

A sequence of points which may be connected, open, or closed.

Glossary of Terms: Permanent font

A font which resides in a PostScript printer until the power is turned off.

Glossary of Terms: PFB

PostScript Font, Binary. This file contains the outline information for a PostScript Type 1 font. It goes with the PFM file in order for Adobe Type Manager (ATM) to install this Type 1 PostScript font.

Glossary of Terms: PFM

PostScript Font Metrics. This file is the "other half" of the PostScript font, and goes with the PFB file in order for Adobe Type Manager (ATM) to install this Type 1 PostScript font. This file contains information about things like spacing, kerning pairs, font family, etc.

Glossary of Terms: Pica

A unit of typographic measurement equal to 0.166 inches or 12 points.

Glossary of Terms: Pixel (PICture Element)

Square dots that represent the smallest units displayed on a computer screen. Typical PC monitors display about 96 pixels per inch. Macintosh monitors typically display 72 pixels per inch. Characters and graphics are created by turning pixels on or off.

Glossary of Terms: Point

A unit of typographic measurement equal to approximately 1/72 inch (0.01383 inches).

Glossary of Terms: Point size

The height of the type body. A standard type measurement system was originally developed by the Parisian type founder Piérre Fournier Le Jeune in 1737. In the days of metal type, the point size was the total number of <u>points</u> in the height of metal type, including the <u>ascent</u> and descent of the letters, and the metal above and below the letters (i.e., built-in leading).

Glossary of Terms: Pop-up

A menu (aka pull-down) that appears in a dialog box or in a main menu when related information is selected.

Glossary of Terms: PostScript

Adobe System's page description language. Programs like Macromedia FreeHand use PostScript to create complex pages, text, and graphics on-screen. This language is then sent to the printer to produce high-quality printed text and graphics.

Glossary of Terms: Preview

A mode for editing or viewing a character which shows a filled outline.

Glossary of Terms: Printer font

A font that permanently resides in the printer, or the outline file (vs. the bitmap file) of a Macintosh PostScript font.

Glossary of Terms: Proportionately spaced type

Type whose character widths vary according to the features of the letters (as opposed to monospaced type).

Glossary of Terms: RAM

Random Access Memory. The computer or printer's temporary place for storing data. When the computer or printer is turned off, the information in RAM is erased.

Glossary of Terms: Rasterization

The process of converting outlines into bitmaps. The outlines are scaled to the desired size and filled by turning on pixels inside the outline. Both the monitor and the printer do this.

Glossary of Terms: Reference

An image that refers to an original character; a composite.

Glossary of Terms: Rendering

The actual placement of rasterized pixels on the monitor's display. Refers both to graphic objects and type, particularly for fonts using hints. Also called "rasterization."

Glossary of Terms: Resolution

The number of dots in an image's screen display or printed output. A monitor's resolution refers to the number of pixels per linear inch. Printed resolution refers to dots per linear inch.

Glossary of Terms: Right justified

Type aligned with its right margin. Also known as "flush right."

Glossary of Terms: Sans serif

A typeface with no counterstrokes at the end of each stroke. Arial is an example of a sans serif font.

Glossary of Terms: Scale

To change the size of a character or image by altering it proportionally.

Glossary of Terms: Scan

To digitally capture an image and save it in a format that can be manipulated or altered from within a computer application; the image can be autotraced in Fontographer, thus creating a character with editable outlines.

Glossary of Terms: Screen font

Bitmap font used for screen display.
Glossary of Terms: Script

These letters are joined and should not be confused with cursive letters, which are not connected. Since script is difficult to read, its use should be limited to a few lines at a time. Early script typefaces were developed in the sixteenth century, and were based upon formal cursive handwriting.

Glossary of Terms: Scroll bar

The window bars containing arrows that allow the contents of the document to be moved so that other parts of it become visible.

Glossary of Terms: Serif

A typeface with a counterstroke at the end of each stroke.

Glossary of Terms: Set-width

The width of a letter and its surrounding space; the space needed to set a line of text in a specific typeface. Some programs have tracking to adjust the typeface to make it set looser or tighter. Also known as "advance width."

Glossary of Terms: Sidebearings

The distance between the origin and the left edge of a character (left sidebearing) and the distance between the width line and the right edge of a character (right sidebearing).

Glossary of Terms: Skew

Creating an oblique image by transforming paths.

Glossary of Terms: Spacing

The amount of unused area that exists between character images. Character outlines usually have a small amount of white space on the left and right of the outline. Fontographer can autospace a font, or you can set the left and right sidebearings manually.

Glossary of Terms: Stroke

A line which may be expanded in width; or the *width* of the linear elements that compose characters.

Glossary of Terms: Style

A visual variation of a basic typeface used to create emphasis. Type style is important since it can attract (or repel) the reader's eye. The four basic computer styles are Plain, Bold, Italic, and BoldItalic.

Glossary of Terms: Swash capitals

Uppercase letters that have flourishes added to them. Originally designed to go with Italic typefaces.

Glossary of Terms: Template layer

The layer of the Outline Window where copied, scanned, or imported background images and scans are pasted. You can also place points or paths here for reference. Data in the template layer will not become part of the font when you generate fonts.

Glossary of Terms: Textbox

Within a dialog box, any rectangular outline that includes text.

Glossary of Terms: TTF

A file in an outline font format (TrueType Font) that is used both in screen display and in printing.

Glossary of Terms: Tool palette

The collection of drawing tools in the Outline and Bitmap Windows.

Glossary of Terms: Tracking

The overall letterspacing in text. Tracking can also be used to tighten or loosen a block of type. Some programs have automatic tracking options which can add or remove small increments of space between the characters.

Glossary of Terms: Transform

To alter an image by rotating, flipping, scaling, or skewing.

Glossary of Terms: Transient font

A font which stays in the printer memory only until the current document is finished printing.

Glossary of Terms: TrueType

An outline font format developed by Apple Computer (for use with System 7+) and adopted by Microsoft Corporation for use with Microsoft Windows 3.x operating systems. These fonts can be used for both the screen display and printing, thereby eliminating the need to have two font files for each typeface.

Glossary of Terms: Type 1 PostScript font

Genuine Adobe PostScript or Fontographer Type 1 fonts with hints, which provide high quality resolution at any size.

Glossary of Terms: Type 3 PostScript font

Also referred to as user-defined fonts, these are non-Adobe encrypted fonts. They will not render on-screen if you are using ATM.

Glossary of Terms: Typeface

Often named after a designer, a typeface or "face" (e.g. Goudy Oldstyle) is an interpretation of a character set that shares a similar appearance and design. The character set includes letters, numbers, punctuation and symbols. On computers, "typeface" is used interchangeably with the term "font".

Glossary of Terms: Vertical Alignment Zones

The vertical alignment zones correspond with the I-beam indicators appearing along the lefthand side of the Outline Window when the Hints layer is visible.

See Expert Advice: Font Hinting: Selection Info for hints: Vertical Alignment Zones

Glossary of Terms: Weight

The measurement of a stroke's width; or, in general, the heaviness of a character or font. Common names for weights include demibold, light, and bold. Some font families have several weights, including ultra-bold and extra-light.

Glossary of Terms: x-height

The height of a face's lowercase letters, or the size from mean line to baseline of the lowercase 'x.' The lowercase 'x' is used for measurement since it usually sits squarely on the baseline and usually has no ascenders or descenders.

# **Expert Advice**

Preferences Font Blending -- the technical details The blending process Font Hinting

#### **Expert Advice: Preferences**

The Preferences dialog is like the dials on your television. It is where you control the way Fontographer looks and behaves... customizing your work environment. Many of the commands and tools behave in several different ways, and you can easily choose between the various items in Preferences. Items chosen in Preferences are remembered after you save a font, so the next time you run Fontographer, your customizations will automatically remain set.

Choose Preferences from the File menu. A dialog will appear, and like some of the others in Fontographer, a pop-up menu at the top of the dialog allows you to navigate through the various Preferences screens. Preferences are divided into four areas:

General preferences Editing behavior Point display Windows and dialogs **Defaults** Sounds

# **Expert Advice: Preferences: Editing behavior**

Distances Behavior of Snap to Point When a path is clicked on

### **Expert Advice: Preferences: Point display**

The picture area at the top of this dialog box is the most important part of this screen. It lets you see the effect of each of the items in the dialog. Simply change the state of one of the checkboxes, and look at the picture to see how that will affect the outline editing environment.

# **Draw using larger points**

## **Show BCP Lines**

*Hilite the first point in each path*, when checked, draws a square around the first point in each path. This information is useful for doing Font Blending. Some people might object to the visual clutter of showing this, so we made it a preference that can be turned off.

*Hilite the ends of unclosed paths* is a way to tell at a glance whether a path is opened or closed. Sometimes it is not clear in the Outline Window whether a path is opened or closed. When this preference is on, big gray circles will appear around the two endpoints. You might want to turn this preference off when creating a font with intentionally open paths.

*Hilite adjacent points that overlap*, when checked, causes a double circle to appear on adjacent points (in the same path) which are on top of each other. This is a condition you almost never want, but which can occur by an inadvertent double-click of the mouse while laying down points. This preference should probably always remain on.

*Show points while dragging paths*, when checked, will display all the control points as you drag something around. Turning this off causes all the control points to disappear when you're editing. Some think this results in a cleaner image to view while performing an edit.

*Draw border around paths when in Preview mode*, when checked, causes a dashed border to appear around lines during edits in Preview mode. This lets you always see your lines even when dragging them over black areas, which is not an uncommon occurrence in Preview mode. This preference makes editing somewhat slower, however, and can distort the image of the character while you are editing it.

*Show labels for* is useful for Font Blending. This preference causes a small figure specifying point number to appear to the right of each control point, and BCP, if desired. This option can be used to determine path direction and path order. Having this on will slow editing performance a bit.

*Show coordinates for* is a way to have coordinates appear next to points, right in the Outline Window. It is probably most useful to show coordinates of only the selected points. That helps keep screen clutter down. Choosing to show coordinates will also slow editing.

# **Expert Advice: Preferences: Windows and dialogs**

Window preferences Dialog box preferences

## **Expert Advice: Preferences: Windows and dialogs: Window preferences**

*Automatically fit characters to windows*, when checked, essentially performs an automatic Fit in Window command every time the Outline Window gets resized.

*Move palettes with windows*, when checked, locks the positions of the palettes with respect to the window frame. So if you like your tool palette to always be one inch in from the left of the Outline Window, and two inches down from the top, this preference will make sure that's where the palette stays, even when you move the window around on the screen, or switch from one Outline Window to another.

## **Expert Advice: Preferences: Windows and dialogs: Dialog box preferences**

*Remember dialog box positions*, when checked, will cause Fontographer to open up each dialog box at the same place where that particular dialog box was last positioned. This is a good way to have different dialogs appear in different places, rather than always centered on the screen.

*Remember dialog box values*, when checked, will cause Fontographer to remember all the values of all the controls in each dialog box (even if you quit Fontographer and start it up later). This is a time-saver for those dialogs where you frequently have to enter the same values, or choose the same settings.

# **Expert Advice: Preferences: Defaults**

This button is a fast way to throw away all of your Preference customizations and start again with Fontographer's out of the box defaults for everything.

*Note:* Pressing the Defaults button only sets the current Preference screen back to the default values.

## **Expert Advice: Preferences: Sounds**

*Play sounds when* has a checkbox that allows you to turn sounds completely on or off. If the sounds are turned on, you can individually opt to play or not play sounds when the program is busy (off by default), when a long operation completes, snapping to points, or snapping to guides by using the checkboxes. For more information on sounds in Fontographer, refer to your documentation.

#### **Expert Advice: Font Blending: The technical details**

Fontographer's Font Blending, or "interpolation," allows you to take two extreme variants of a typeface, then automatically generate any number of intermediate versions within that range (or "extrapolate" to obtain versions outside of this range). You can edit those intermediate versions as desired, and quickly produce a family of weights, from just two master designs like Extra Light and Extra Bold.

The basic idea behind Font Blending is to create a few key designs, then let the computer do the work of producing a family of variants. Fontographer even gives you some powerful tools like "Change Weight" and "Remove Overlap" to help produce those key designs quickly, from a single base font.

For more information on the details of font blending, and help in understanding error messages, refer to your documentation.

#### **Expert Advice: Font Blending: The blending process**

Font Blend is very much like the Macromedia FreeHand blending of one object with another. The mathematical process for interpolation is very straightforward. Given two points Fontographer will calculate another point that lies some specified fraction of the way between those points.

If the points of the two master figures don't correspond (like not having the path direction correct, or the same ordering of points) the blended character will look like it's been in a blender.

Other aspects to interpolate make it a little difficult to use, but follow clearly from the mathematics. Consider the case where the outer figure is a square, but the inner figure is a triangle. If you uncheck "Insert points to force a match," you run out of points to connect before you are done with the square, so it is pretty hard to know what to do with the extra point.

Similarly, if the outer figure is two squares and the inner figure is a single rectangle, you don't have enough figures to connect; Fontographer would complain that the number of paths didn't match. A more subtle error occurs when the two figures have the same number of points, but the points don't correspond well.

To make characters interpolate more easily, Fontographer will reorder the points (and the paths) if you check the "Correct path directions" checkbox. If you correct path directions on all characters of each font you are trying to interpolate, Fontographer will almost always arrange the points so that they match up, and interpolating will give you the right result. On rare occasions, due to the way some characters might be drawn, you can confuse Fontographer's point ordering technique. If this occurs, you will know it from the heinous interpolate results (characters will appear imploded, or turned inside-out, like the proverbial font-in-a-blender). Those cases will require manual point reordering with the **Point Information** dialog. Select a point on the character, choose "Selection Info," then move to the next or previous point until you are at the desired starting point. Check the "Make first" button, and Fontographer will make that point the first point of the path.

### **Expert Advice: Font Hinting**

Very few of our Fontographer customers need concern themselves with hinting. This statement is not meant to demean the other ninety-eight percent; it's simply that Fontographer's autohinting abilities are quite good, and should serve most cases well, so generally it isn't necessary to become an expert on hints. Check your documentation for a very thorough explanation of hinting.

In brief, hinting is a process by which the computer makes type look good at small sizes and low resolutions (72 - 600 dots-per-inch, or "dpi").

The computer has to figure out how to choose which pixels to turn on or leave off to best achieve the desired image, whether on screen on in print.

Hinting is most important at low resolutions, because there are fewer pixels to define the character image. Since hinting can control at most one pixel's difference either way, the human eye can't usually perceive the difference hinting makes at high resolutions.

To sum up: A hint is a special instruction placed into a character's outline definition that causes the character's outline to be adjusted in a way that improves the character's perceived shape on screen or when printed.

For more information on hinting, refer to the documentation.

Hinting controls Autohint Editing hints in the Outline Window Removing hints Making new hints Selection Info for hints Hint Parameters What happens when Fontographer opens up PostScript Type 1 fonts What happens when Fontographer opens up TrueType fonts
# **Expert Advice: Font Hinting: Hinting controls**

Fontographer lets you control hints from two places: the Hints layer of the Outline Window, and the Hints menu.

To see actual hints, open an Outline Window, and make the Hints layer visible by checking the box next to its name in the layers palette.

# **Expert Advice: Font Hinting: Autohint**

Hinting in Fontographer is always in one of two modes: automatic, or manual. Automatic means that Fontographer will recalculate hints automatically when you edit character outlines. Manual means that you have actually edited some hints. Manual mode tells Fontographer not to replace your manually-edited hints with its own. Fontographer automatically switches to manual after you have edited hints.

# **Expert Advice: Font Hinting: Editing hints in the Outline Window**

You must make the **Hints layer** active before you can edit hints. This is done by clicking on the Hints layer's name in the layers palette.

Hints can be selected with the mouse, just like you select points. Selected hints have a hollow looking arrowhead.

You can select more than one hint by dragging a marquee around a group of hints, or by using the standard Shift-select method.

# **Expert Advice: Font Hinting: Removing hints**

Removing a hint is simple. Just hit the delete key, or choose Clear from the Edit menu. Be careful -- if you have just Alt+clicked on a hint to study the points that made it, you will remove both the hint and those points if you press delete! Be sure to deselect the points, by pressing Tab or clicking somewhere else, then select just that hint before deleting anything.

#### **Expert Advice: Font Hinting: Making new hints**

Creating new hints is done in the Hints menu. To make this process faster, we have made sure each command in the Hints menu has its own key-equivalent.

#### **To make a new vertical stem hint:**

- 1. Select two points which define the stem.
- 2. Choose "Make Vertical Stem" from the Hints menu.

#### **To make a new horizontal stem hint:**

- 1. Select two points which define the stem.
- 2. Choose "Make Horizontal Stem" from the Hints menu.

#### **To make a new serif hint:**

There are two ways to create a serif hint. For the first, you need two hints. In the case of a serif on a vertical stem, you need one hint from the right side of the stem to the left side of the serif; the other should be from the left side of the stem to the right side of the serif. Hint direction doesn't matter. Select those two hints, then choose "Build Serif" from the Hints menu, and those two hints will be replaced by a serif hint.

The second method is to select four points -- two that define the stem width, and two that define the serif width -- and choose "Make Horizontal Serif" or "Make Vertical Serif."

To get two separate hints back again, select the double-headed serif hint, and choose "Split Serif" from the Hints menu.

*Note:* Serif hints are useful only in Fontographer's internal bitmap generation, and for TrueType. PostScript makes no use of serif hints.

#### **To make a new diagonal hint:**

- 1. Select four points which define the diagonal stem.
- 2. Choose "Make Diagonal Hint" from the Hints menu.

*Note:* Diagonal hints are used only for **TrueType**. PostScript makes no use of diagonal hints.

# **Expert Advice: Font Hinting: Selection Info for hints**

Selecting a hint and then choosing "Selection Info" from the Element menu brings up a dialog box that is somewhat analogous to the Point Location dialog box. It lets you traverse through all hints in the character by hint type, and modify them.

Hint type Apply to The buttons Vertical Alignment Zones

# **Expert Advice: Font Hinting: Selection Info for hints: Hint type**

Hint type is a pop-up menu showing which kind of hint you are currently examining. For more information, refer to the documentation.

# **Expert Advice: Font Hinting: Selection Info for hints: Apply to**

These three checkboxes influence how the particular hint gets output. You can control, on a hintby-hint basis, the font types which should receive the hint.

# **Expert Advice: Font Hinting: Selection Info for hints: The buttons**

**Flip** will change the direction of the current hint. See the "Hint Parameters" section for more information on hint direction.

#### **Expert Advice: Font Hinting: Selection Info for hints: Vertical Alignment Zones**

In addition to stem width hints, Type 1 font hints also control the vertical positions of characters. Due to the way the human visual system works, curved letters like the "O" should be drawn taller than straight letters like an "E" if they are to appear to be the same height. The technical term for this is overshoot. However, at small sizes this overshoot should drop out and the letters should be the same height. The oversize is typically 4%, which means that if 4% of the em square is less than one pixel, there should be no overshoot. The way overshoot is controlled in a Type 1 font is through a blue zone. Only Adobe knows how they derived that term, but the concept is to specify important vertical alignment coordinates in a table.

You are encouraged to look at *Adobe's Type One Font Specification* which covers the ins and outs of PostScript hinting quite admirably. Be aware that although the nomenclature in this dialog is PostScript-centric these values are used by Fontographer for vertical alignment in TrueType as well.

For more information, refer to your documentation.

#### **Expert Advice: Font Hinting: Hint Parameters**

Choosing "Hint Parameters" from the Hints menu brings up this dialog box.

Hint Parameters, like most of the other dialog boxes, will affect different groups of characters, depending upon which window you are in when you bring it up. If you are in the Outline Window, it will only affect the hints of that character. If you bring it up from the Font Window, it will affect all the currently selected characters.

*Note:* The "Common stems" values are an exception -- they apply to the entire font.

Type 1 fonts have a restriction that hints cannot overlap. There is a way to get around this, known as "hint replacement," but the technique is so nasty and inefficient that we have chosen not to implement it. Maybe someday the Type 1 font renderer will be fixed to handle overlapping hints. This mainly affects serifs, which require overlapping hints to control the serif width on each side of the stem. Without overlapping hints or hint replacement, serif widths are uncontrolled. Fortunately, this effect is not generally a serious problem in practice.

Fontographer applies heuristics to pick which hints to keep and which to ignore when sorting through overlapping hints. You can override this by changing the pop-ups in Hint order so you can control whether the most frequent hints get applied first or the largest or some other option.

#### **Changing the default Hint Parameters:**

In the Font Window, Hint Parameters works with the selected characters. For example, if you wanted to modify some of the parameters for an entire font, you would simply Select All prior to bringing up Hint Parameters.

Option-Hint Parameters, on the other hand, changes the *defaults* for new characters.

Hints to include Hint order Hint direction Common stems

# **Expert Advice: Font Hinting: Hint Parameters: Hints to include**

This is a way to suppress entire groups of hints. If you are developing PostScript fonts, for instance, you could decide that you never want to look at any serif hints, or diagonal hints, since those kinds of hints can't be applied to PostScript fonts. By unchecking "Serif hints" and "Diagonal hints," those hint types will never appear in the Outline Window.

# **Expert Advice: Font Hinting: Hint Parameters: Hint order**

Changing hint ordering is useful for PostScript Type 1 and TrueType fonts. Since PostScript doesn't handle overlapping hints, you sometimes need to specify which of the overlapping hints should get used -- the hints closest to the outline in the window are the ones that will get used in the case of overlap.

# **Expert Advice: Font Hinting: Hint Parameters: Hint direction**

The hint direction tells which way the outline will be adjusted during gridfitting (aligning the outline to the pixel "grid" used by the screen and/or printer). Generally, you want all your hints to point inwards ("Toward center"), but that is not always the case; so we included these pop-ups as a way to customize this behavior easily for entire characters. (Individual hints can have their direction changed on a hint-by-hint basis, in the Hints layer of the Outline Window.) Hint direction makes a difference for TrueType, but if it affects PostScript, we haven't been able to detect it.

# **Expert Advice: Font Hinting: Hint Parameters: Common stems**

Changing these fields is useful for PostScript Type 1 and TrueType fonts. These fields are calculated by examining all the stems in the font, and finding which widths are the most popular (i.e., occur the most). These values appear here, and get output in the PostScript font as StdHW, StdVW, StemSnapH, and StemSnapV. See the *Adobe Type One Font Format* book for more information on these fields.

To throw away your edits to these values, or to get new values after substantially editing the font, press the "Recalc" button.

### **Expert Advice: Font Hinting: What happens when Fontographer opens up PostScript Type 1 fonts**

When a PostScript Type 1 font is read, Fontographer always keeps the hints that were defined as part of the font. Each character is marked as having user-edited hints. This lets you generate a Type 1 font and still leave the original hints unchanged. Before generating a TrueType font, however, you should select all characters and choose "Autohint" from the Hints menu, so serif and diagonal hints can be found. This will remove the original stem hints and find new ones.

# **Expert Advice: Font Hinting: What happens when Fontographer opens up TrueType fonts**

Fontographer completely hints TrueType fonts when it opens them.

# **Windows**

Font Window Outline Window Tool palette Layers palette Bitmap Window Tool palette Metrics Window Keyboard commands

#### **Tool Palette Keyboard Alternatives**

To avoid having to constantly move the pointer back to the tool palette you can use the number keys on your keyboard to switch between tools. When the lock icon is in the locked position, pressing the following keys will access the corresponding tool:

#### **Outline tools**

- Pointer
- 1 Rectangle
- 2 Multigon
- 3 Oval
- 4 Straight line
- 5 Calligraphy pen
- 6 Pen
- 7 Knife
- 8 Curve point
- 9 Corner point
- 0 Tangent point

#### **Bitmap tools**

- 1 Straight line
- 2 Hand
- 3 Pencil
- 4 Eraser
- 5 Marquee
- 6 Move
- 7 Measuring tool
- 8 Magnifier

In the *Font Window* the left and right arrow keys will move you to the previous character or to the next character. The up and down arrows select the character in the row above or below the present character.

In the *Outline Window* the arrow keys will move selected points by ten em units in the direction of the arrows. If the default setting in Preferences is changed, then this number will reflect that change.

Toggle on Caps Lock and use the arrow to move selected points by one em unit in the direction of the arrow. When the default setting in Preferences changes this number will be 1/10th the distance of the new setting.

Caps Lock + Shift and the arrows move the selected points by 100 em units in the direction of the arrows, or 10 times the Preferences setting.

In the *Metrics Window* use the left-right arrow keys to move to the next or previous character in the screen display when a character is selected.

**Keyboard Shortcuts**

**Functions Constraining the Tools Outline Window Bitmap Window Metrics Window**

# **Keyboard Shortcuts: Functions**

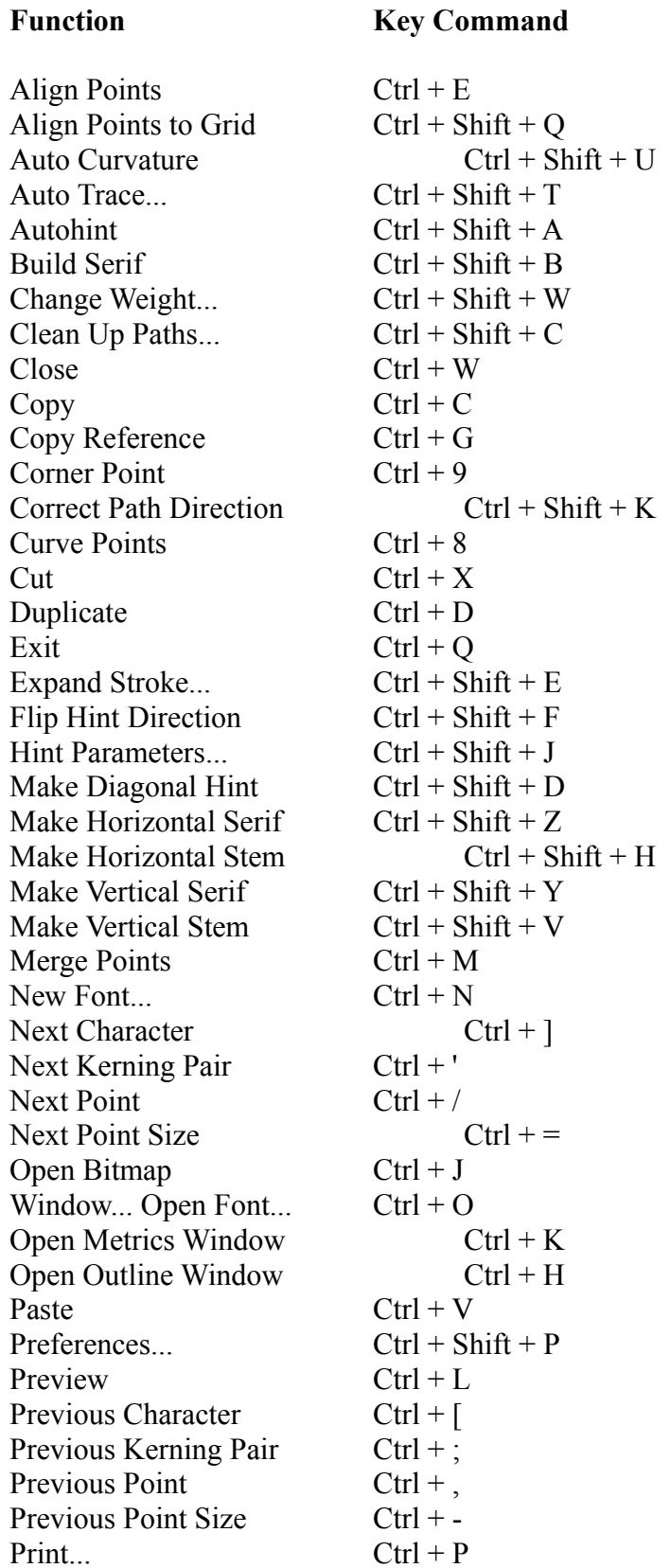

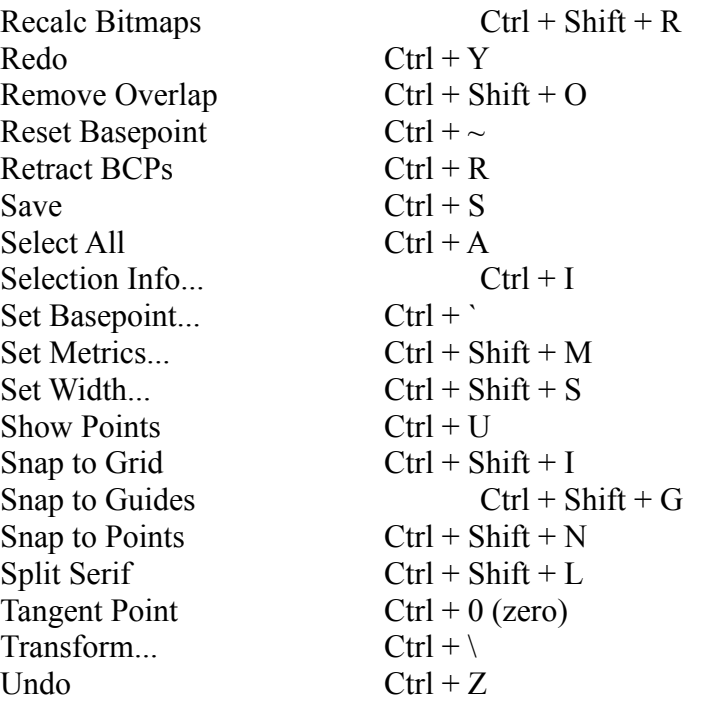

# **Keyboard Shortcuts: Constraining the Tools**

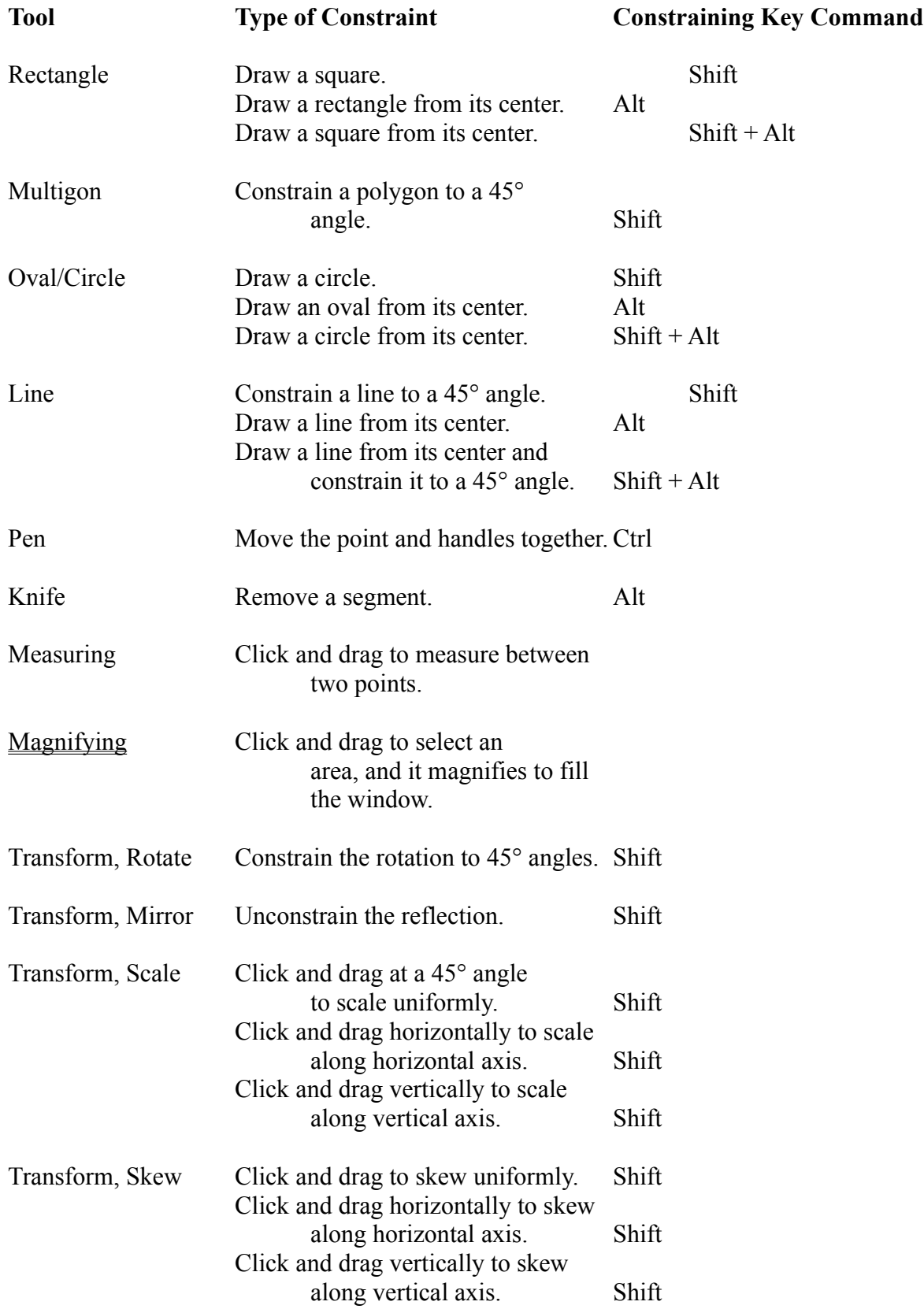

# **Keyboard Shortcuts: Outline Window**

# **Function Key Command**

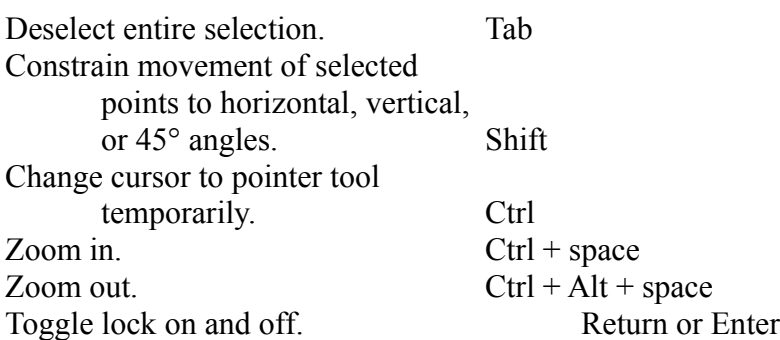

# **Keyboard Shortcuts: Bitmap Window**

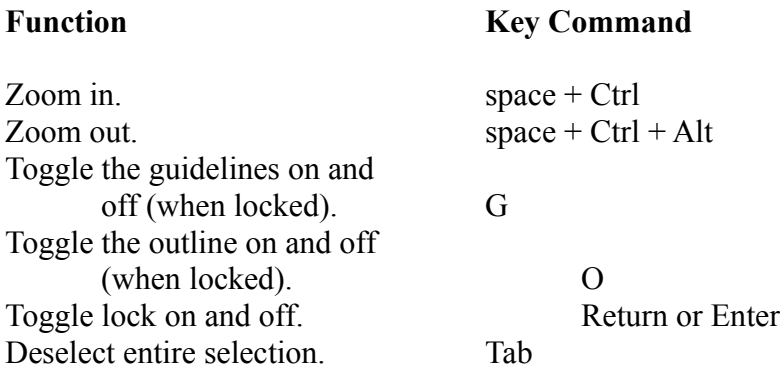

# **Keyboard Shortcuts: Metrics Window**

# **Function Key Command**

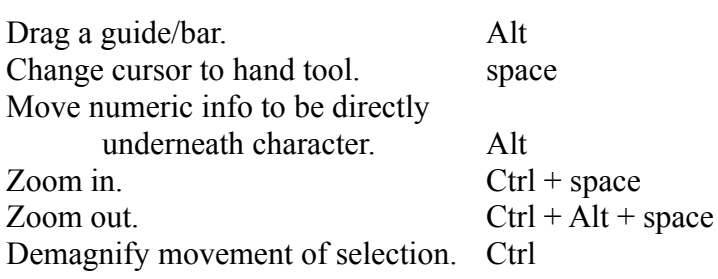

#### **Windows: Font Window**

The Font Window shows you all the characters in your font at 24 points.

#### **View by menu**

The View by menu allows you to change the label over each character slot.

#### **Character "View by" menu**

The Character "View by" item shows the character symbol that corresponds to each slot in the Font Window. When you see a double asterisk (\*\*) above a character it means that you cannot access the character from the keyboard using the currently selected encoding. Scroll the Window down so that you can see the international characters, and you will see numbers in the label like "0174." Characters in the extended range are accessed by pressing the Alt key and typing the decimal number *from the numeric keypad*, preceded by a zero. For instance, to produce the ®, hold down the Alt key and type "0174." Similarly, to reach the  $\P$ , hold down the Alt key and type "0187."

You can change encoding in the Font Info dialog in the Element menu.

#### **Keystroke "View by" menu**

The Keystroke "View by" item corresponds to the keyboard sequence used to enter the character. When you see a double-asterisk (\*\*) above a character it means that you cannot access the character from the keyboard using the currently selected encoding. You can change encoding in the Font Info dialog in the Element menu.

#### **Decimal "View by" menu**

The Decimal "View by" item shows the decimal value of a character's current slot.

#### **Hexadecimal "View by" menu**

The Hexadecimal "View by" item shows the hexadecimal (base 16) locations of the characters. For example "A" displays as "\$41."

#### **Octal "View by" menu**

The Octal "View by" item shows the octal (base 8) locations of the characters. For example "A" displays as "o101."

#### **Width "View by" menu**

The Width "View by" item shows the character's width in em square units. Em square units are not related to point size or any other physical measurement. In the Width mode when you see a double-asterisk (\*\*) above a character it means that the slot is undefined.

#### **Left sidebearing "View by" menu**

The left sidebearing "View by" mode shows the measurement of the character's left sidebearing -- the distance between the origin line and the left edge of the character's outline -- in em units. A negative number indicates that some part of the character's outline extends beyond the left sidebearing. A positive number means that space exists between the sidebearing and the left edge of the outline. In the left sidebearing mode, when you see a double asterisk (\*\*) above a character, it means that the character is undefined. You can type the contents you place in the slot.

#### **Right sidebearing "View by" menu**

The Right sidebearing "View by" mode shows the measurement of the character's right sidebearing (the distance between the width line and the right edge of the character's outline) in em units. A negative number indicates that some part of the character's outline extends beyond the right sidebearing. A positive number means that space exists between the sidebearing and the right edge of the outline. In the right sidebearing mode, when you see a double asterisk (\*\*) above a character, it means that the character is undefined. You can type the contents you place in the slot.

#### **Fill tint "View by" menu**

The Fill Tint "View by" item shows the percentage of black that will fill the character when you output a PostScript or Type 3 font. (We recommend using 100%.) In the Fill Tint mode, when you see a double-asterisk (\*\*) above a character it means that the character is unfilled or that it is undefined using currently selected encoding. You can type the contents you place in the slot.

#### **Stroke tint "View by" menu**

The Stroke Tint "View by" item shows the percentage of black that fills strokes when you output a font. (We recommend using 100%.) In the Stroke Tint mode, when you see a double-asterisk (\*\*) above a character it means that the character is not stroked or that it is undefined. You can type the contents you place in the slot.

#### **Stroke weight (Weight) "View by" menu**

The Weight "View by" item shows the character's stroke weight in em square units when you output a PostScript or Type 3 font. In the Weight mode, when you see a double-asterisk (\*\*) above a character it means that the character slot is empty, includes no weight in em square units, or is undefined. You can type the contents you place in the slot.

#### **Windows: Outline Window**

**See Also:** Keyboard Shortcuts

#### **To open a character's Outline Window:**

You can open the Outline Window in one of four ways:

-- Double-click on the selected character.

OR

-- Select the character and type Ctrl+H.

#### OR

-- Select the character and press the Return or Enter key.

OR

-- Select the character and choose "Open Outline Window" from the Windows menu.

The Outline Window is where most editing will take place. At the top of the window you see the title bar which contains the font's character code and the name of the font.

The Outline Window shows you the outlines (or strokes) of the character named in the title bar and allows you to edit them. At the top of the window (in the Info bar) you will see position indicators. The numbers below them are horizontal and vertical distances measured in em units. These distances let you know the distance from the cursor or selected points to certain objects in the window.

You may click on the I-beam icon in the lower left of the character window (next to the lock icon) to display or hide the Info bar.

The black lock icon at the bottom of the window indicates that you cannot change from the character in the Outline window to some other character by merely typing the keystroke(s) of that character. If you click on the lock, it will become white and open, and you will then be able to change characters simply by typing the keystroke(s) of the new character. You can also toggle the lock icon on and off by pressing the Return or Enter key.

#### Tool palette Layers palette

#### **Changing and hiding layers**

You can turn layers on and off by clicking on the checkbox next to their name in the Layers palette. When the lock icon is in the locked position, Fontographer also allows you to change layers simply by typing "O, T, G, or H."

When the lock icon is in the locked position, you can also hide the Outline, Template, Guides, and Hints layers from view.

-- Hold down the Alt key and type "O" to hide the Outline layer from view. Repeat to bring the Outline layer back into view.

-- Repeat this procedure to hide the Template, Guides, and Hints layers, substituting "T, G, and H" for the "O."

#### **Magnification**

You can change the magnification of the Outline Window with the Magnification menu item in the View menu or you can use the magnifying tool or keyboard shortcuts.

#### **To enlarge an image:**

1. Select the magnifying tool from the tool palette or press the Ctrl key and the Spacebar until the magnifying tool appears.

2. Click on the part of the window that you want centered within the magnified screen area.

OR

Select the points or path to magnify with the pointer and choose a magnification menu item.

OR

Use the magnifying tool to drag a box around the area to magnify.

#### **To reduce an image:**

1. Select the magnifying tool or press the Ctrl key and the Space bar until the magnifying tool appears.

2. Then hold down the Alt key and click on the part of the window that you want to reduce.

OR

Select the points or path for reduction with the pointer and choose a magnification menu item.

OR

Select the magnifying tool and drag a box around the area to reduce while pressing the Alt key.

#### **Switching characters**

If you need to change the character in the Outline Window to the next sequential character, you can use the View menu's Next Character item, or  $Ctrl + ]$ 

To change to the previous sequential character use the View menu's Previous Character item, or  $Ctrl +$  [. When the lock icon is off you can change characters simply by typing the character.

#### **Windows: Outline Window: Tool palette**

See Also: Constraining Tools

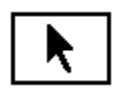

#### **Pointer tool**

The pointer tool is for selecting and dragging objects. To change to the pointer tool when another tool is being used type the accent grave key (`). To temporarily use the pointer tool when another tool is selected press the Ctrl key and release to deselect the pointer tool.

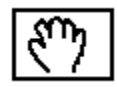

#### **Hand tool**

The hand tool lets you scroll through the display area -- useful for large characters. To temporarily change from the other tools to the hand tool hold down the Spacebar.

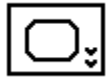

#### **Rectangle tool**

The rectangle tool is for drawing rectangles, squares, and rectangles with rounded corners. To change the radius of curve at the corners of the square or rectangle, double-click on the icon and make changes from the dialog. To constrain the shape to a square, hold down the Shift key while dragging. Press the Alt key and drag with mouse to change the shape of the rectangle to a square, using the point clicked on as the center of the figure. To access the rectangle tool from another tool type the number "1."

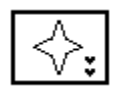

#### **Multigon tool**

The multigon tool draws starbursts and regular polygons. Double-click on the tool to bring up a dialog that controls the shape. From the dialog box specify polygon or star shape, number of sides and shape of points. To access from another tool type the number "2."

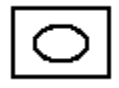

#### **Oval tool**

The oval tool creates ovals and circles. Hold down the Alt key to draw the oval outwards from the center. To constrain the oval to a circle, hold down the Shift key and drag. When the character edit window is locked, you can choose this tool by typing the number "3."

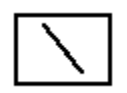

#### **Straight line tool**

The straight line tool draws straight lines without requiring you to place points manually. To constrain the line to the vertical, horizontal, and 45 degree angles, hold down the Shift key while dragging with the mouse. To access from another tool type the number "4." Press the Alt key and click the mouse to draw a straight line that centers on the point where you click, and extends outward as you drag.

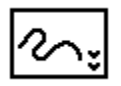

#### **Freehand tool**

The freehand tool can be used to draw paths freestyle or as either a variable-weight or calligraphic pen tool. Holding the Alt key down will affect the behavior of the BCPs.

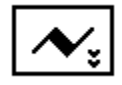

### *Calligraphic pen tool*

The calligraphic pen tool draws calligraphic lines. You can set the pen width and angle from the dialog accessed by double-clicking on the icon. To use the calligraphy pen when the selection pointer or other tools are selected type the number "5."

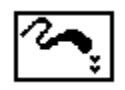

# *Pressure sensitive tool*

From the dialog (accessed by double-clicking the icon) you can choose the freehand tool by selecting the pressure-sensitive option. Choose the maximum and minimum widths of strokes as well as the shapes of caps and joins.

The Tight curve fit option lets you increase how much the outline conforms to the curved lines you draw. (The other option is normal fit, the default option, ordinarily used if you ignore this choice.) Choose "Draw dotted line" to display your lines as a series of hash marks; this option displays the strokes faster than does the normal option.

*Note:* Your strokes will not appear as a dotted line or as hash marks when printed.

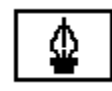

#### **Pen tool**

The pen tool is for drawing outlines or strokes without having to change tools. You can choose this tool by typing the number "6."

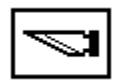

**Knife tool**

Use the knife tool to cut paths or points. Access the knife when using another tool by typing the number "7."

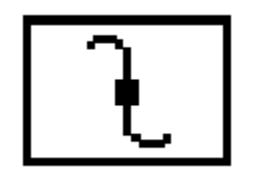

#### **Curve tool**

The curve tool creates a point with curves on both sides. The angle of the curve can be adjusted from either of the incoming or outgoing BCPs. The radius of the curve can be adjusted individually by the BCP on the appropriate side of the point. You can choose this tool by typing the number "8."

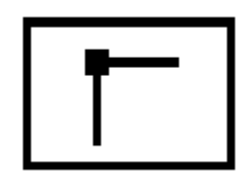

#### **Corner tool**

The corner tool connects two straight lines or two curves at a cusp. Both the incoming and outgoing paths can be adjusted with their respectively independent BCPs. You can choose this tool by typing the number "9."

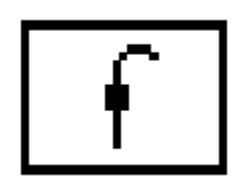

#### **Tangent tool**

The tangent tool is used to connect straight lines to curves for smooth joins. You can choose this tool by typing the number "0."

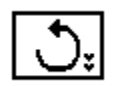

#### **Rotate tool**

The rotate tool lets you rotate a character or its parts, centering the rotation around the place where the mouse clicks. Double-click on the tool to access the Transform dialog and specify degrees of rotation.

Click the mouse and drag to display a radius used to rotate the image on-screen. (The rotation occurs around the point where the mouse clicked on the screen.) If you press the Shift key and click with the mouse and drag, you will constrain the movement of the radius to horizontal, vertical, and 45 degree angles.

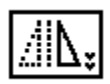

#### **Flip tool**

The flip tool functions similarly to the rotate tool by allowing you to flip a figure horizontally or vertically, centering the movement around the click of the mouse. Double-click on the tool to get the Transform dialog where you can choose either direction, horizontal or vertical.

Click the mouse and press the Shift key to display a radius used to rotate the image on-screen. (The rotation occurs around the point where the mouse clicked on the screen.) If you click with the mouse and drag, you will constrain the movement of the radius to horizontal, vertical, and 45 degree angles.

*Note:* The rotate and flip tools are similar in function. The difference between the two tools is that the flip tool constrains rotation to 45 degree increments unless the Shift key is held down, while the rotate tool requires the Shift key be depressed to constrain movement.

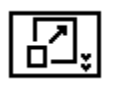

#### **Scale tool**

The scale tool allows you to scale a figure horizontally and vertically, centering around the click of the mouse. Double-click on the tool to access the Transform dialog where you can enter horizontal and/or vertical degrees for scaling.

To scale horizontally and vertically click the mouse and drag in either direction. To constrain scaling to horizontal, 45 degree, or vertical axes, just press the Shift key and drag to those locations.

#### **Skew tool**

The skew tool lets you skew figures both horizontally and vertically, centering the movement around the click of the mouse. Double-click on the tool to access the Transform dialog where you can enter horizontal and/or vertical degrees to skew the selection.

To skew horizontally and vertically click the mouse and drag in either direction. To constrain skewing to horizontal, 45 degree, or vertical axes, just press the Shift key and drag in any of those directions.

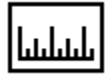

#### **Measuring tool**

The measuring tool measures distances in em units in the Outline Window.

Press the Alt key and click the mouse to draw a measuring line that centers on the point where
you click, and extends outward as you drag. If you press Shift, and click with the mouse and drag,- you will constrain the movement of the measuring line to horizontal, vertical, and 45 degree angles.

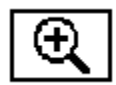

## **Magnifying tool**

Use the magnifying tool to enlarge or reduce the image in the window. With the tool selected, click on the place you want to center in the window, to enlarge the image (or type Ctrl+Spaceclick or Ctrl+Space click to temporarily invoke the tool). Press Alt and click with this tool to reduce the

When the magnifying tool is selected you can drag a box around the area you wish to magnify, and Fontographer will zoom into the area enclosed by the box. You can also use this method to zoom out by holding down the Alt key.

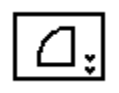

## **Arc tool**

.

The arc tool allows you to create one fourth of an oval and arc-like shapes. It appears in the tool palette as one of the following icons:

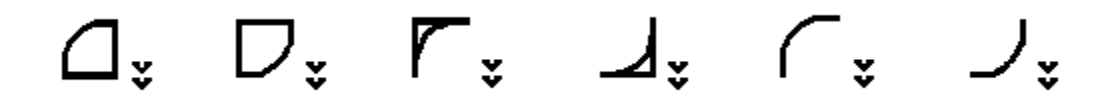

The arc tool icon (and the objects you draw with it) will change according to the options you select in the Arc Tool Setup dialog. If you double-click on the arc tool icon the Arc Tool Setup dialog will appear.

By default the arc tool creates closed paths. Two examples of closed path arcs are  $\Box$  and D .

When the Create Open Arc option is checked in the Arc Tool Setup dialog the arc tool will create open paths. Two examples of open path arcs are  $\int$  and

By clicking down with the mouse on the check box or the words next to the check box you can toggle the check box on and off.

By default the arc tool creates convex arcs. These arcs will resemble quarter ovals like  $\Box$ .

D.  $\overline{a}$ , and . With the Create Concave Arc option checked in the Arc Tool Setup dialog. the arc tool will create Concave Arcs like Г and .

# **Keyboard shortcuts for the Arc Tool**

You can create different types of arcs without changing the Arc Options. The Arc Options determine the default type of arc that is created. However, modifier keys can be applied to change the type of arc being created. The arc tool will create the type of arc that is opposite of the default type of arc when you press the modifier keys. These modifier keys should be pressed while dragging the mouse to create a new arc.

-- Hold down the Ctrl key while creating a new arc to toggle between creating an open and a closed arc.

-- With Create Open Arc turned on, hold down the Ctrl key to create a closed arc.

-- Hold down the Alt key to flip the arc both horizontally and vertically.

-- The caps lock key toggles between creating a convex and a concave arc.

*Note:* Unlike the Ctrl and Alt keys, the caps lock key does not need to be pressed while dragging the mouse.

These modifier keys are also mentioned in the Keyboard short-cuts section of the Arc Tool Setup dialog for the convenience of the user.

Use the Shift key to create quarter circles. Since the Shift key constrains the movement of the second point of the arc to 45 degree angles it makes it easy to create a quarter circle. By moving the mouse at approximately a 45 degree angle (up and right, up and left, down and left, down and right) while holding the Shift key down, the arc tool will create a quarter circle.

Moving the mouse along 90 degree angles while holding the Shift key down, makes a straight line appear. This is probably not what you want.

The Alt key is the demagnified move modifier key. By holding the Alt key down when you create a new arc, you can increase/decrease the size of the arc in one em-unit increments if Preferences is set to 10, otherwise it will change the size by 1/10 the Preferences setting.

#### **Windows: Outline Window: Layers palette**

The Layers palette displays in the Outline window. It shows which layer is currently active and which ones are visible. The highlighted layer shows which one is currently in use. When a check appears in the checkbox beside a layer, that layer is displayed in the current window. You can click the checkboxes of the layers on or off to show or hide them.

#### **Outline layer**

The Outline layer is where you will create and edit your outline character.

## **Template layer**

The Template layer is where you will place images you want to use as a template for drawing. Any points you draw here will not be used for PostScript creation, but will show gray in the Outline and Guides layers. You can also paste scanned images into the Template layer for handtracing or autotracing. Each character in the font has its own Template layer.

#### **Guides layer**

The Guides layer is where you place guidelines and outlines to help you draw a character. Dragging from the origin line creates horizontal or vertical guidelines that will show up behind every character in the font Like guidelines, any outlines drawn here will not be used for PostScript creation. They will show up gray behind the characters.

#### **Hints layer**

The Hints layer displays hints that define features like vertical stems, horizontal stems, serifs, and cap-heights. Here you can adjust the hinting of individual characters and edit character outlines.

## **Windows: Bitmap Window**

See Also: Keyboard Shortcuts

## **To open a Bitmap Window:**

There are three ways to open a window for a bitmap character:

- -- Press and hold down the Alt key while you double-click on the desired character.
	- OR
- -- Select the character and type Ctrl+J.

```
OR
```
-- Select the character and choose "Open Bitmap Window" from the Windows menu.

The Bitmap Window shows how characters look as they appear on the screen. However. bitmaps aren't normally used in printing your type or graphics so time spent editing them will have no impact on the printed results. Therefore tweaking and adjusting bitmaps may not be for you.

The Bitmap Window allows you to edit the various sizes of bitmap fonts that Fontographer creates. You can use a pencil or other tools to turn the dots in the bitmap on or off. The characters outline is visible in the background to help you place the dots properly. Each of the dots in this window is equivalent to one point (pixel) on the computer screen. At the top left area of the screen you will see the current size preview of the bitmap.

At the bottom of the window is a lock icon. When the lock is closed you will not be able to change characters by merely typing the keystroke(s) for the new character. If you click on the lock it will open and you will be able to change characters by simply typing the keystroke(s) of the new character.

Press Enter or Return to change the status of the lock.

Actually, advances in programming related to type production have almost made editing bitmaps unnecessary. If you use ATM (Adobe Type Manager -- a program that improves the looks of screen fonts) or TrueType fonts (Apple and Microsoft's outline font format that uses outlines for screen display) you don't need to spend time perfecting the look of the screen font.

# Tool palette

# **Ascent, Descent, Offset, Width**

In the Info bar at the top of the window, you find the character's ascent, descent, offset and width numbers. The ascent is the maximum distance above the baseline measured in points. The descent is the maximum distance below the baseline measured in points. The offset is the number of points between the origin line and the leftmost point in the character. The width indicator shows us the width of the character in points.

#### **(Recalc) From outline**

When you press this button the bitmap will be recalculated in order to correspond with the

outline version of the character. This is useful when you change a character's outlines after having created bitmaps. To recalculate more than one character's bitmap at a time use the "Recalc Bitmaps" command in the Element menu.

## **Magnification**

You can change the magnification of this window with the Magnification items in the View menu or you can use keyboard shortcuts. To enlarge, hold down the Ctrl key (or the Ctrl key and Spacebar) and click anywhere in the window. To reduce the magnification, hold down Alt, Ctrl and Spacebar and click anywhere in the window. You can also use the magnifying tool.

#### **Scrolling**

The Spacebar switches the current tool to a hand tool that will allow you to scroll the character back and forth in the window.

#### **Switching characters**

If you need to change the character in the Bitmap Window to the next sequential character you can use the View menu's Next Character item.

To change to the previous sequential character use the View menu's Previous Character item. When the lock icon is off you can change characters simply by typing in the character.

#### **Changing point sizes**

To select the Next or Previous bitmap point size choose one of these menu items from the View menu, or use the keyboard shortcuts.

*Note:* If only one size exists these items will appear gray. To generate more point sizes, go to the Bitmap Info item in the Element menu.

# **Windows: Bitmap Window: Tool palette**

See Also: Constraining Tools

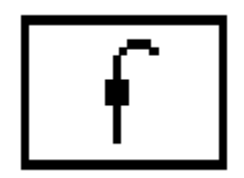

#### **Straight line tool**

The straight line tool draws straight lines without requiring you to place points manually. To constrain the line to the vertical, horizontal, and 45 degree angles, hold down the Shift key while dragging with the mouse. To access from another tool type the number "1."

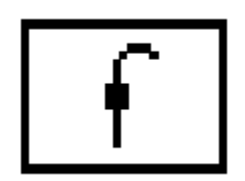

# **Hand tool**

The hand tool lets you move the display area -- useful for large characters. To change from the other tools to the hand tool hold down the Spacebar. You can use the tool as long as the Spacebar is held down. Or type the number "2" to select the hand.

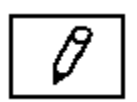

#### **Pencil tool**

The pencil tool allows you to change the bits of a bitmap character in the Bitmap Window. To access the pencil from another tool type the number "3."

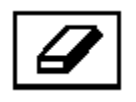

#### **Eraser tool**

The eraser tool will remove pixels when you drag it across them. Double-click on the eraser tool icon to remove all pixels in the character bitmap. To use the eraser when another tool is selected type the number "4."

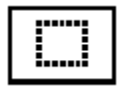

# **Marquee tool**

Use the marquee tool to outline an area and display it with a grid. The gridded section can be moved around the window by dragging it. To place the moved bits and deselect the marquee click outside of the movable section, or use the Tab key. To use the marquee when another tool is selected type the number "5."

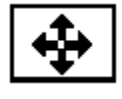

#### **Move tool**

Use the move tool to move the bitmap away from its outline in any direction. Click on the character bitmap and drag to a new location. Access the move tool by typing the number "6" when another tool is selected.

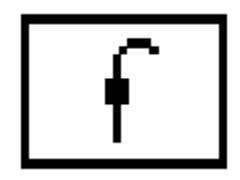

## **Measuring tool**

The measuring tool measures distances in pixels. Press the Shift key and drag the mouse in any direction to use a deconstrained measuring line. Press the Alt key and click to extend a measuring line that centers on the clicked point, and that rotates constraining to 45 degree, horizontal and vertical angles. Select the measuring tool when using another tool by typing the number "7."

*Note:* You may have noticed that the Shift key has an opposite effect on the measuring tool here in the Bitmap Window when compared to the way it works in the Outline Window mentioned earlier. We found that users in the Bitmap Window most frequently want constrained measuring due to the organized way that the bits align while the more freeform nature of outline editing requires that the measuring tool default to deconstrained measurement in the Outline layer.

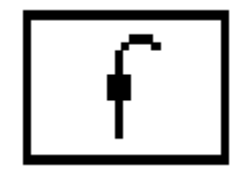

# **Magnifying tool**

Use the magnifying tool to enlarge or reduce the image in the window. With the tool selected, click on the place you want to center in the window (to enlarge the image) or press Alt and click with this tool (to reduce the image). To temporarily invoke this tool press Ctrl+Space-click to enlarge and Alt+Ctrl+Space-click to reduce. Select the magnifier when another tool is selected by typing the number "8."

## **Windows: Metrics Window**

See Also: Keyboard Shortcuts

## **To open the Metrics Window:**

There are three ways to open the Metrics Window:

-- Select a character (in the Font Window) and type Ctrl+K.

-- Select a character in the Font Window and then choose "Open Metrics Window" from the Windows menu.

OR

-- Type Ctrl+K to access the Metrics Window directly from the Outline Window.

The Metrics Window displays the metrics for characters you type into the textbox at the top left. Here you can edit widths and kerning pairs for those characters. Underneath the characters is a table that displays the numerical values in em units that apply to each character and its kerned pair. Changes to the kerning and width show up in the table below the screen area.

Width is the distance in em units between the origin point and the width line. Kern is the number of em units (negative) the character on the right overlaps or is pushed away from the character on the left (positive). You can change kerning distance, left and right sidebearings, and width by changing the numbers in the table, or by using the kerning and sidebearing lines for each character.

#### Keyboard commands

# **Kerning and sidebearing lines**

To use the kerning or sidebearing lines to adjust amount of space that a character has on its left and right edges. Click on any character. and drag its sidebearings or kerning line to the desired location to affect the amount of empty space that will exist between that character and those on either side of it.

# **Kerning**

To display the characters in the textbox with or without kerning information click on the Kerning checkbox. When an "x" appears in the checkbox the kerning information is displayed on screen. Using this option allows you to see how your font will appear in a program that does not support kerning.

# **File**

This button allows you to load text from a file into the textbox and display area. Click on the up and down arrows beside the file button to scroll vertically within the file.

OR

# **Windows: Metrics Window: Keyboard commands**

## **The keys to using the Metrics Window are:**

-- The Tab and right arrow keys allow you to move between slots from left to right.

- -- The Shift-Tab and left arrow keys allow you to move between slots from right to left.
- -- Typing a character when a slot is highlighted changes the character in that slot.

# **Key commands to change spacing and/or kerning:**

# **Alt+H**

Toggles sidebearings and kerning lines on or off when you click on the screen area (not inside the textbox).

# $Alt + G$

Toggles guides on or off when you click on the screen area (not within the textbox).

# **Alt+left arrow-right arrow**

When a character cell is selected changes the selected character to the following character in the font sequence.

# **Alt+left arrow-right arrow**

When a numeric cell is selected adjusts the values up or down by one unit. Holding down the Shift key simultaneously adjusts by ten units at a time.

 $Ctrl + '$ Views the Next kerning pair.

# **Ctrl + ;**

Shows the Previous kerning pair.

 $Ctrl + ]$ Shows the Next character.

 $Ctrl + [$ Shows the Previous character.

# **Expert Advice: Preferences: General Preferences**

Options for Undo Using the Keyboard to choose a character When reading in an outline font

## **Expert Advice: Preferences: General Preferences: Options for Undo**

This is where you can set the number of undo's and redo's. Unlike other programs, Fontographer has to remember undo's for each separate character. While that allows you to go back to any character you have edited, open up that character's outline window, and have all your undo's ready and waiting, it can use up a lot of memory.

The other two items in the undo area have to do with memory considerations. When Fontographer runs out of memory, it can throw away undo's to free up some memory. For instance, if you have been running Fontographer for a couple of hours, edited fifty characters with an average of ten edits per character, you have  $50 \times 10 = 500$  undo's floating around. If you let Fontographer get rid of these when it runs out of memory, you can sometimes reclaim a fair amount of memory. In addition to the "Throw away undo's when out of memory" item, there is an "Ask before throwing away undo's" checkbox. This is useful so you will know when Fontographer is running low on memory; an alert box will appear, asking if Fontographer should throw away the undo's.

# **Expert Advice: Preferences: General Preferences: Using the Keyboard to choose a character**

This area has to do with typing in things from the Font Window. When you are looking at the Font Window and you type a key from the keyboard, Fontographer has to choose the cell in the Font Window that corresponds to that key click. However, there are a couple of choices to be made to decide which character should be highlighted. Basically, Fontographer can either choose the character which corresponds to the font's encoding vector, or it can choose the character which corresponds to the encoding vector of the computer currently running Fontographer. On the off-chance that that explanation wasn't entirely clear, let's run through an example.

Suppose you're running Fontographer on the PC, you have opened an Adobe Standard encoded font, and this preference item has been set to "Use the font's encoding to choose the character." What is going to happen now can be a little confusing if you're not used to thinking in this way:. Fontographer will not use the Windows 95 character encoding -- it is instead going to use the character ordering of the Adobe Standard encoding. For most of the alphabet and "normal" characters, you won't notice a difference. If you choose "a" from the keyboard, "a" is going to get highlighted in the Font Window.

However, if you press "Alt+0241," the "æ" character will get highlighted instead of the expected "ñ" character which Windows users expect to get when they key in "Alt+0241."

This is because "Alt+0241" in Windows encoding means character number 241, but in the Adobe Standard encoding, the character "ñ" is numerically located at 230. To get "ñ" when you type "Alt+0241," change the preference so Fontographer will use the machine-specific encoding vector.

# **Expert Advice: Preferences: General Preferences: When reading in an outline font**

Before reading this section, read the section called "Using the keyboard to choose a character." These two preferences are very closely related. Essentially, this preference item allows you to either see the font in its original encoding (which will typically be Windows 3.1 for TrueTypes, and Adobe Standard encoding for most PostScript fonts), or to see the font in the native encoding of your particular computer. We recommend, unless you have some particular need to see the font's native encoding, that you have Fontographer re-encode each character to your computer's encoding vector so the Font Window will place each character consistently in the same position.

#### **Expert Advice: Preferences: Editing behavior: Distances**

The *Cursor-key distance* field lets Fontographer move points around by specified amounts when you press the arrow keys. For instance, if you set this value to be 2.7, every time you hit an arrow key the selected points will move exactly 2.7 units in the direction of the arrow. In addition, if you hold down the Shift key and an arrow key, the amount moved is ten times the normal value. Toggle the CapsLock key to move by one-tenth the normal amount.

The *Grid spacing* field is for setting up an invisible grid that the Snap To Grid function snaps to. The Align Points to Grid command also uses this as the grid. One popular use for gridding is to have all your coordinates be on integral-number coordinates. Simply set a grid spacing of one em unit, make sure Snap To Grid is on, and then as you drag points around, they will always fall on em unit boundaries (i.e., coordinates will always be 120,66 rather than things like 120.223,65.97).

*Snap-to distance* specifies how close something has to be before a snap will occur. For instance, if Snap To Point is on, this preference states how close in pixels the object you're dragging has to be to another point before it automatically snaps to that point. If you are having trouble moving points around because they seem to be snapping to everything too often, try using a lower value in this field.

#### **Expert Advice: Preferences: Editing behavior: Behavior of Snap to Point**

*Snap to Point* is a mode which makes aligning points much easier. If Snap to Point is on, points you drag around with the mouse will "snap" to other points as you drag by them, as if they were magnets. This is how snap-to-point works when you have set the Only snap to the closest point mode. Automatically align with all points, on the other hand, makes objects snap to "point extensions" rather than just the points. In other words, let's say you have a point at  $x = 50$ ,  $y =$ 100. In the Only snap to the closest point mode, you will snap to that point only when the point you are dragging comes close to 50,100. In the Automatically align with all points mode, however, the point you are dragging will snap anywhere along a vertical line at  $x = 50$ , or anywhere along a horizontal line at  $y = 100$ .

## **Expert Advice: Preferences: Editing behavior: When a path is clicked on**

This influences what happens when you click and drag the mouse on an actual path (i.e., the line between the control points), as opposed to clicking on one of the points. What you would expect to happen in this case depends upon your prior drawing program experience.

*Do nothing* is what you would choose if you had used previous versions of Fontographer. This is a good setting if you want to prevent yourself from modifying a path by clicking on it accidentally.

*Select and drag the path* is a Macromedia FreeHand-style operation. If you want to move an entire path, this preference allows you to do so merely by clicking on it with the mouse and dragging it around. (This can also be accomplished, as in previous versions of Fontographer, by double-clicking on one of the points, and dragging the path around by a point.)

*Select and edit the path* is more of an Adobe Illustrator-style edit. This allows you to edit the path without having to click on control points or BCPs; simply click directly on the path, and drag. This is especially fun to do in Preview mode, with the points turned off. This is a very exciting path editing feature, but it makes it easier to accidentally modify paths.

*Note*: This mode is meant to be used for minor path changes -- large-scale movements may become unwieldy and difficult to predict.

# **Constraining Tools**

When you want to constrain the action of a tool to 45° increments use the tool normally while holding down the Shift key. Each tool's constraint mode may operate with slightly different results.

Here is a list of how various tools react while constrained:

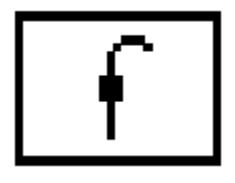

To use the rectangle tool to draw a square, press the Shift key and drag the mouse.

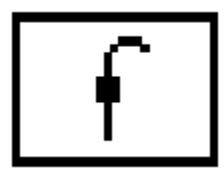

To use the oval tool to draw a circle, hold down the Shift key and drag the mouse.

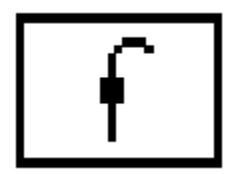

Any path or object moved with the pointer tool can be constrained. Select the object or path and begin dragging it; then press and hold the Shift key to constrain the movement of the selected object.

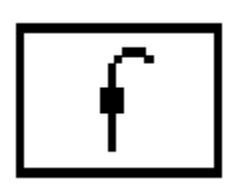

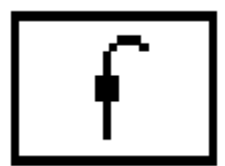

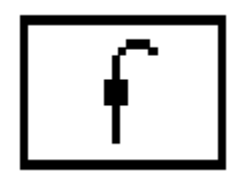

Use the Shift key with corner, curve, or tangent point tools while dragging points to constrain their movement. In addition, if the Shift key is held down when placing new points with these tools, the new point is automatically aligned (or "constrained to") the previous point.

Each of the transformation tools can be constrained by pressing the Shift key after clicking on the selected point of reference.

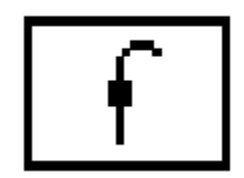

*Note:* The flip tool is automatically constrained, because you will most often want to flip paths and objects in exact 90° increments. Hold down the Shift key to *deconstrain* the flip tool.

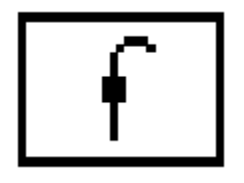

If you use the Shift key with the measuring tool, you can constrain its measurements.

*Note:* In the Bitmap Window, the measuring tool is automatically constrained, because you will usually want to measure pixels straight across, or up and down. So, when you're in the Bitmap Window, hold down the Shift key to *deconstrain* the measuring tool.

## **Creating font files for the Macintosh**

Until Fontographer 4.1, the difference in structure between Macintosh and Windows fonts prevented the successful production of fonts for the Macintosh on a PC.

Macintosh font files consist of resources stored in the resource fork of a file. And PostScript Type 3 fonts have data in both the resource and data forks of a file. Windows files contain only the data fork. To further complicate things, Macintosh files must also be given a file type and creator to allow them to show up on the desktop with the proper icons, and to tell the Macintosh operating system what type of files they are.

Enter MMPC2MAC, (Macromedia PC to Macintosh Font Conversion Utility), provided with the Windows version of Fontographer 4.1. Once loaded on your Macintosh, it sits quietly in a folder or on your desktop. Select the file you produced using Fontographer 4.1 for Windows to create a Macintosh font and drag it onto MMPC2MAC. MMPC2MAC will take the font apart, and rebuild it as a Macintosh font file, ready for use -- with the proper file type and creator codes. You'll find the two files that make up MMPC2MAC on your Fontographer 4.1 CD. MMPC2MAC.TXT is a SimpleText Readme file. The actual font conversion application is MMPC2MAC.MAC.

Drag both files into a new folder on your hard drive. You can keep the MMPC2MAC.MAC application on your desktop, but keeping it in a folder on your hard drive is probably safer.

You must be running System 7 or a later version of the Macintosh operating system to be able to use MMPC2MAC.

Refer to your documentation for more information on using MMPC2MAC.